# **cricket®**

# ALCATEL ONETOUCH IDOL™ 3**User Guide**

**ALCATEL** onetouch. Some of the contents in this manual may differ from your phone depending on the software of the phone. Actual color may vary.

Your phone is designed to make it easy for you to access a wide variety of content. For your protection, we want you to be aware that some applications that you enable may involve the location of your phone being shared. For applications available through Cricket, we offer privacy controls that let you decide how an application may use the location of your phone and other phones on your account. However, the Cricket privacy tools do not apply to applications available outside of Cricket. Please review the terms and conditions and the associated privacy policy for each location-based service to learn how location information will be used and protected. In addition, your Cricket phone may be used to access the internet and to download, and/or purchase goods, applications, and services from Cricket or elsewhere from third parties. Cricket provides tools for you to control access to the Internet and certain Internet content. These controls may not be available for certain devices which bypass Cricket controls.

© 2015 Cricket Wireless LLC. All rights reserved. Cricket and the Cricket logo are trademarks under license to Cricket Wireless LLC. Other marks are the property of their respective owners. microSDHC logo is a trademark of SD-3C, LLC. JBL AUDIO® With award-winning JBL audio, IDOL 3 brings an amazing on-the-go music experience! With dual front-facing stereo speakers, the IDOL 3 packs professional audio quality for trueto-life sound. You can also create your own custom beats with the ONETOUCH Mix app, which lets you mix both local and streaming tracks to save and share with your friends. ALCATEL is a trademark of Alcatel-Lucentand is used under license by TCL Communication Ltd.

© Copyright 2015 TCL Communication Ltd.

All rights reserved TCL Communication Ltd. reserves the right to alter material or technical specification without prior notice.

All "Signature" ringtones embedded in this phone have been composed, arranged and mixed by NU TROPIC (Amar Kabouche).

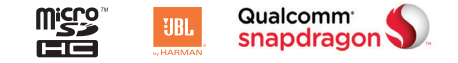

# Table of contents

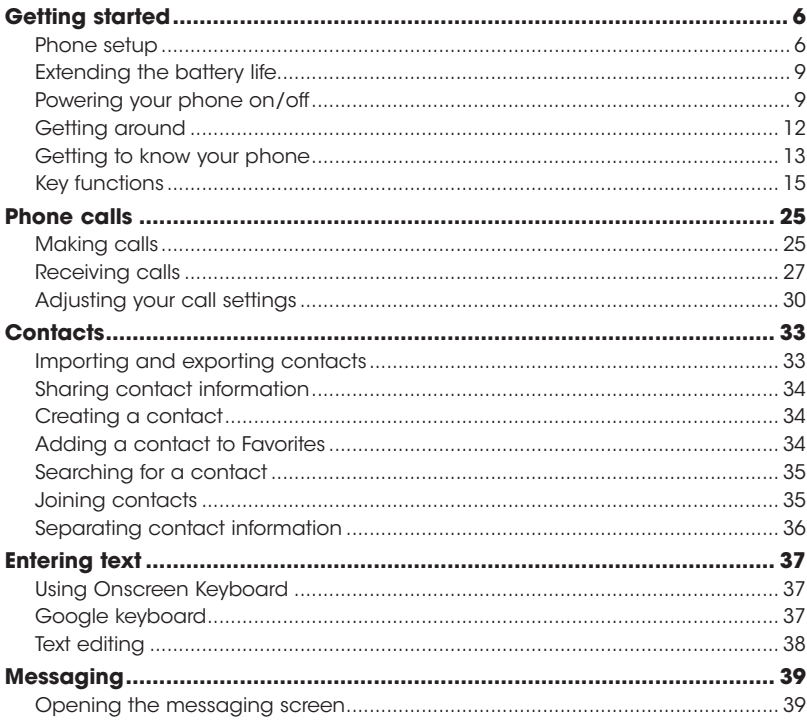

1

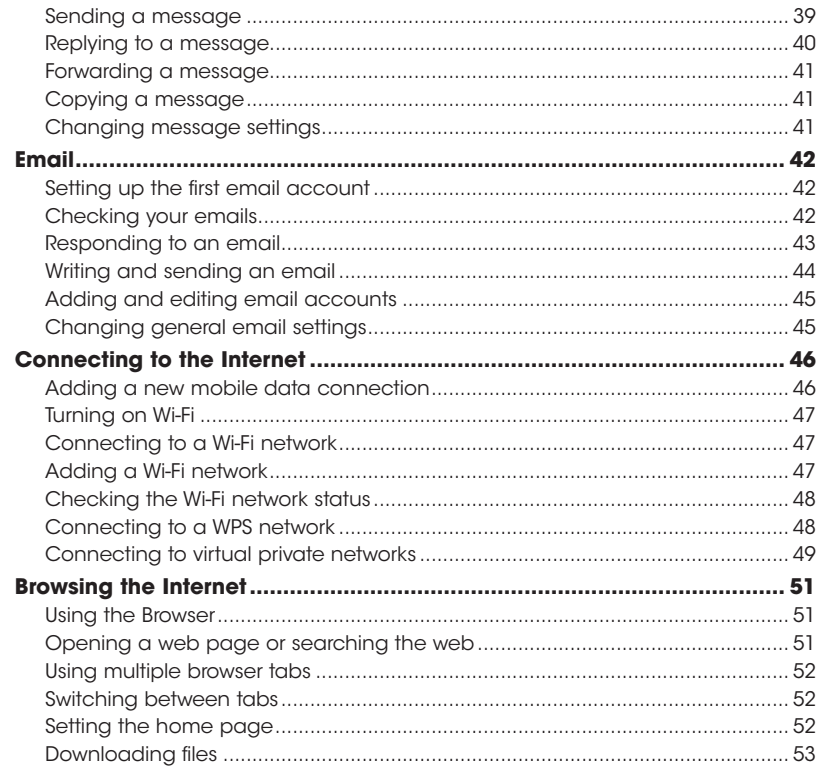

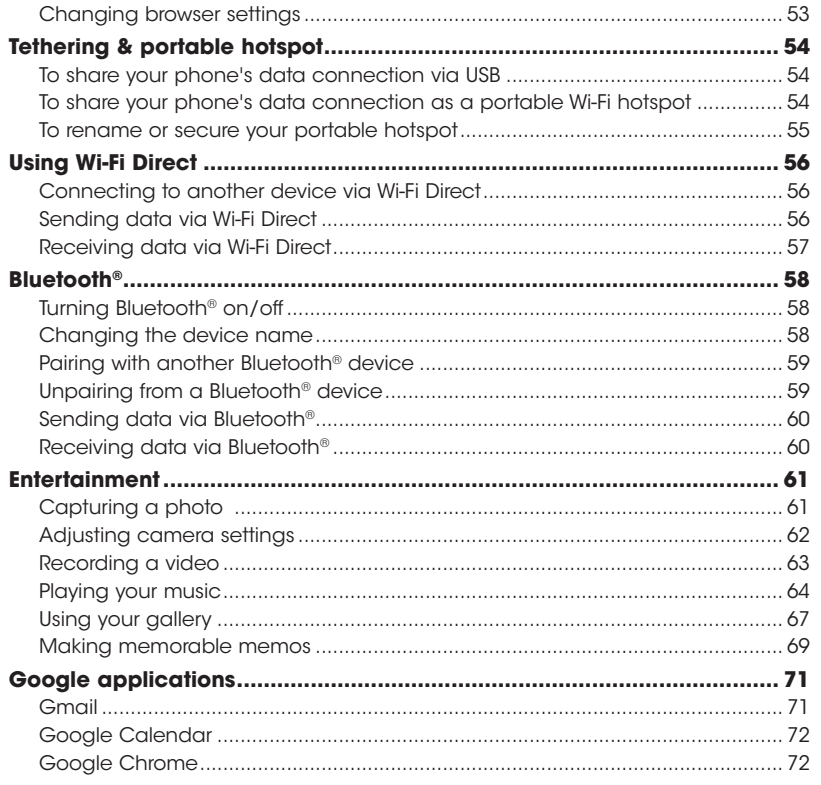

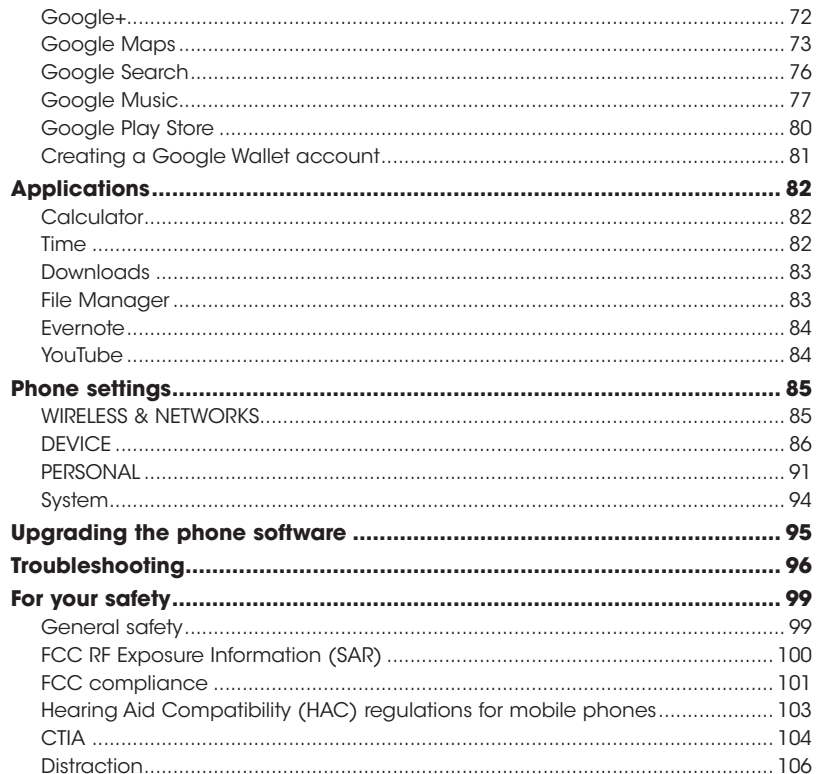

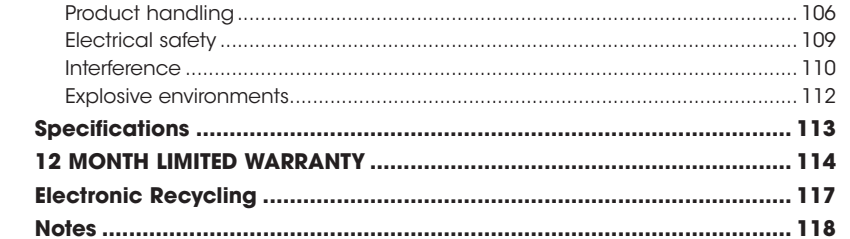

# <span id="page-4-0"></span>Getting started

### Phone setup

### *Installing the micro-SIM card*

You must insert your SIM card to make phone calls. You do not need to power off your phone before inserting or removing the SIM card as this phone can support hot swap.

Insert the SIM tool into the small pin hole opening in the SIM tray. Apply a small amount of pressure until the SIM tray pops out. Grab hold of the SIM tray and pull straight out. Swap your SIM card and re-insert the tray.

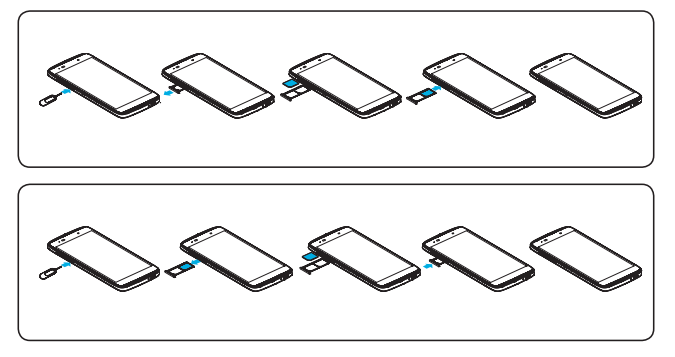

Important: To avoid damage to the phone, please use the standard micro-SIM card included in the box.

### *Installing a microSDHC™ card (not included)*

The microSDHC card can be installed and removed while the phone is powered on.

Before you install or remove the microSDHC card, insert a pin into the SIM tray until the SIM cassette pops out.

Before removing the microSDHC card, please unmount the microSDHC card to avoid data loss and card damage.

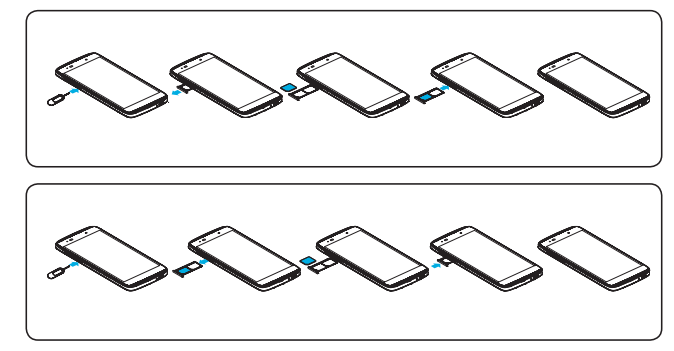

Note: Some applications may require a microSDHC card to work normally or to store data. Therefore, it is recommended that you keep a microSDHC card installed and not remove or replace it randomly.

### <span id="page-5-0"></span>*Charging the battery*

Your phone's battery should have enough power for the phone to turn on, find a signal, and make a few calls. You should fully charge the battery as soon as possible.

When the battery is low, a low-battery warning icon will pop-up on the screen. As you charge your phone, the screen will tell you the exact battery level each time you wake up your phone.

If the battery is extremely low, you may be unable to power on the phone even when it is being charged. In this case, try again after charging the phone for at least 10 minutes. Contact customer service if you still cannot power on the phone after prolonged charging.

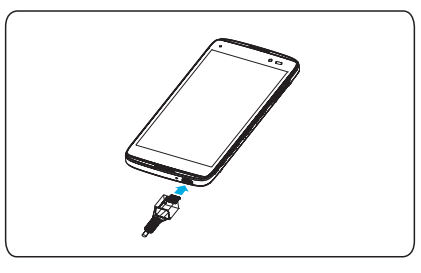

- 1. Insert the charger's connector into the charging port. Be sure to insert the connector in the correct orientation. Do not force the connector into the port.
- 2. Plug the charger into a standard AC wall outlet.
- 3. When the battery is fully charged, unplug the charger and disconnect it from the phone.

Warning! Use only ALCATEL-approved chargers and cables. The use of unapproved accessories could damage your phone.

Attempting to remove the battery could result in injury and will void your warranty.

Do not attempt to disassemble, damage, alter or remove battery from device.

# Extending the battery life

Active applications, screen brightness levels, Bluetooth® and Wi-Fi usage, and GPS functionality can drain your battery. You can follow the helpful tips below to conserve your battery power:

- Reduce the screen backlight time.
- Lower the screen brightness.
- Turn auto-sync, Wi-Fi, and Bluetooth<sup>®</sup> off when not in use.
- Disable the GPS function when not in use. Most applications using this function will periodically query the GPS satellites for your current location; each query drains your battery.

# Powering your phone on/off

Make sure the micro-SIM card is in your phone and the battery is charged.

- Press and hold the **Power** key to power on your phone.
- To power it off, press and hold the **Power** key to open the options menu. Tap **Power off.**

### *Setting up your phone for the first time*

Follow the steps below to set up your phone for the first time or after factory reset:

- 1. Tap the language field to select the language you want to use and then  $top \rightarrow$ .
- 2. Tap **SKIP** to set up Wi-Fi connections later or tap a network. If the network is secured, enter the password and tap **CONNECT** > **NEXT**.
- 3. Tap the checkbox to activate Data enabled and Data roaming, then tap Next.
- 4. Touch Set up Now to setup your Google account. If you have a Google account, touch **Existing,** then enter your Email address and password. If you forgot your password, you can go to http://www.google.com to retrieve it. If you don't own a Google account, you are prompted to create one by touching **New**. Touch **SKIP** to continue.
- 5. Set up screen lock or tap ACTIVATE to prevent others from using this phone. Tap CANCEL to continue.
- 6. You will be prompted to read the terms of Google service. Tap NEXT to continue.
- 7. Configure the Google location options and tap Next.
- 8. Tap **FINISH** to complete the setup wizard.

### *Switching to Sleep Mode*

To save battery power, Sleep Mode suspends your phone in a low-powerconsumption state while the display is off. Your phone also goes into Sleep Mode by itself when the display is automatically turned off after a certain period of time, which you can set by tapping  $\frac{1}{2}$  > Settings > Display > Sleep from the home screen.

Press the **Power** key to switch to Sleep Mode.

### *Waking up your phone*

Press the **Power** key to activate your screen display.

Note: If you have set an unlock pattern, PIN, or password for your phone (see *Phone settings – DEVICE – Lock screen*) you'll need to draw the pattern or enter the PIN/password to unlock your screen.

### *Double tap*

Wake up or put your phone to sleep with a quick double tab of the screen.

1. To enable the double tap feature, tab  $\dddot{=}$  from the home screen.

#### 2. Tap Settings > Gestures.

3. Tap the Double tap screen checkbox to activate.

4. Tap the phone screen twice to wake up or put your phone to sleep.

# <span id="page-7-0"></span>Getting around

### *Touch control*

Your phone's touch screen lets you control actions through a variety of touch gestures.

- Tap: Tap the buttons, icons, or applications to select items or to open applications.
- Press and hold: To open the available options for an item (such as a message or link in a web page), press and hold the item.
- Swipe or slide: To swipe or slide means to quickly drag your finger vertically or horizontally across the screen.
- Drag: To drag, press and hold your finger with some pressure before you start to move your finger . While dragging, do not release your finger until you have reached the target position.
- Pinch: In some apps (such as Maps, Browser, and Gallery), you can zoom in and out by placing two fingers on the screen and pinching them together (to zoom out) or spreading them apart (to zoom in).
- Rotate the screen: For most screens, you can automatically change the screen orientation from portrait to landscape by turning the phone sideways.

# Getting to know your phone

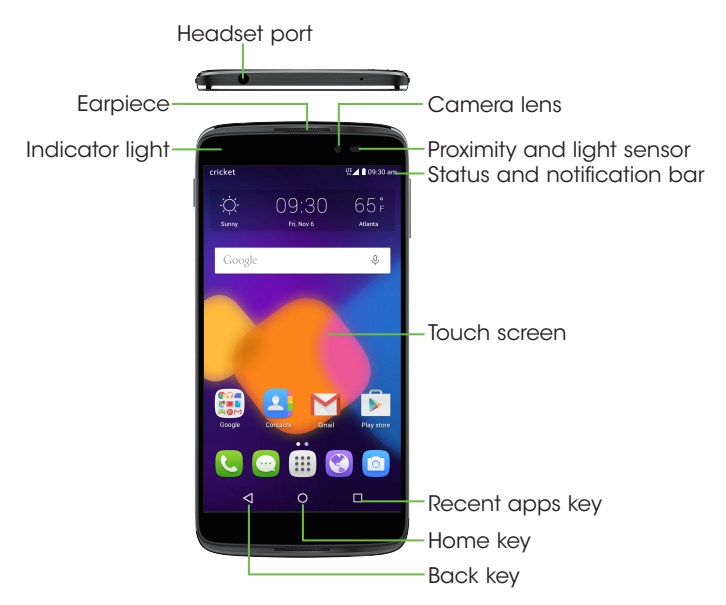

<span id="page-8-0"></span>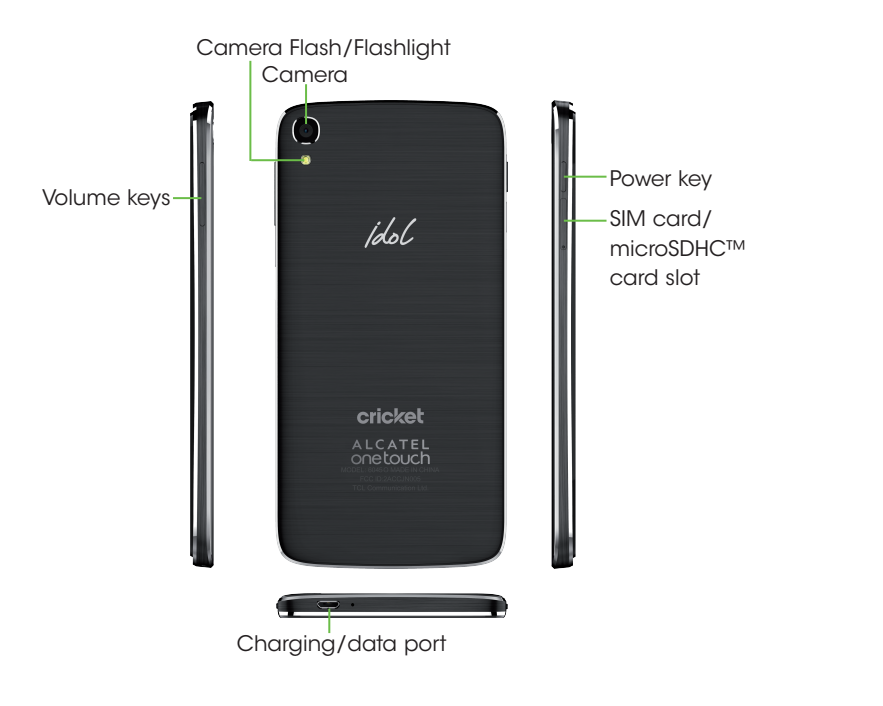

# Key functions

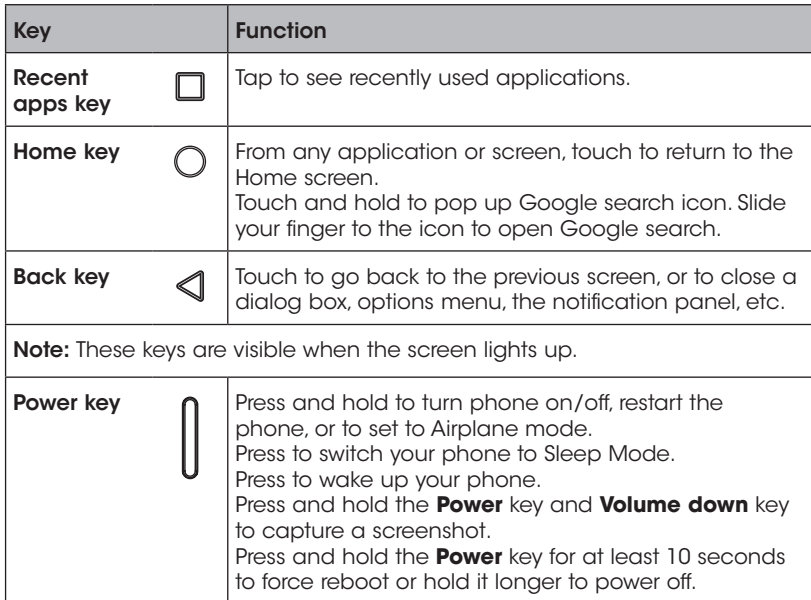

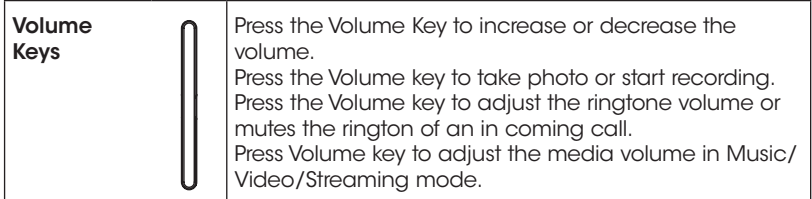

### *Customize your Home screen by adding application shortcuts, widgets, folders, and using wallpapers.*

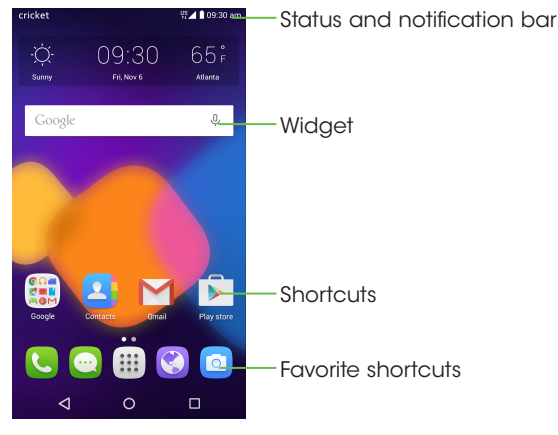

#### Extended home screen

In addition to the main home screen, your phone has four extended home screens to provide more space for adding icons, widgets, and more. Simply swipe your finger to the left or right to see the extended home screen panels.

### Choosing your wallpaper

- 1. Press and hold an empty place on the home screen and tap **WALLPAPERS**.
- 2. Tap a wallpaper and tap **Set wallpaper**. You can also tap **Pick image** to select additional options.

### Adding items to your home screen

- To add an app to your home screen, tap  $\left| \vdots \right|$  , press and hold the desired app, and drag it to the home screen.
- • To add a widget to your home screen, press and hold on a blank area of the screen and tap WIDGETS. Press and hold the desired widget and drag it to the home screen.

### Adjusting widget size

1. Press and hold a widget on the home screen and then release it.

2. An outline appears around the widget. Drag the outline to resize the widget.

Note: Not all widgets can be resized.

### Organizing icons with a folder

1. Hold and drag a application over the other to create folders.

2. To add more shortcuts into the folder, press and hold each shortcut and drag it over the folder before releasing it.

#### Removing items from your home screen

- 1. Press and hold the item you want to delete until  $\times$  **Remove** appears on the screen.
- 2. Drag the item to  $\times$  Remove and release your finger when the item turns red.

### Viewing your apps

From the home screen, tap  $\mathop{iii}\limits$  to access all the applications on the phone. You can add apps to your home screen and uninstall or disable them.

### Uninstall or Disable an application

- 1. From the home screen, tap  $\left| \mathbf{ii} \right|$ .
- 2. Press and hold an application.
- 3. To uninstall an app, drag it to  $\blacksquare$  Uninstall and release it.
- 4. To find the disabled applications,  $\tan \frac{111}{11}$  > Settings > Apps. Tap an application and tap ENABLE to enable it.

5. Tap OK.

Note: Not all applications can be uninstalled or disabled.

### *Status and notification icons*

Your phone will tell you exactly what's going on by showing you simple icons. Here's what they mean.

#### Status icons

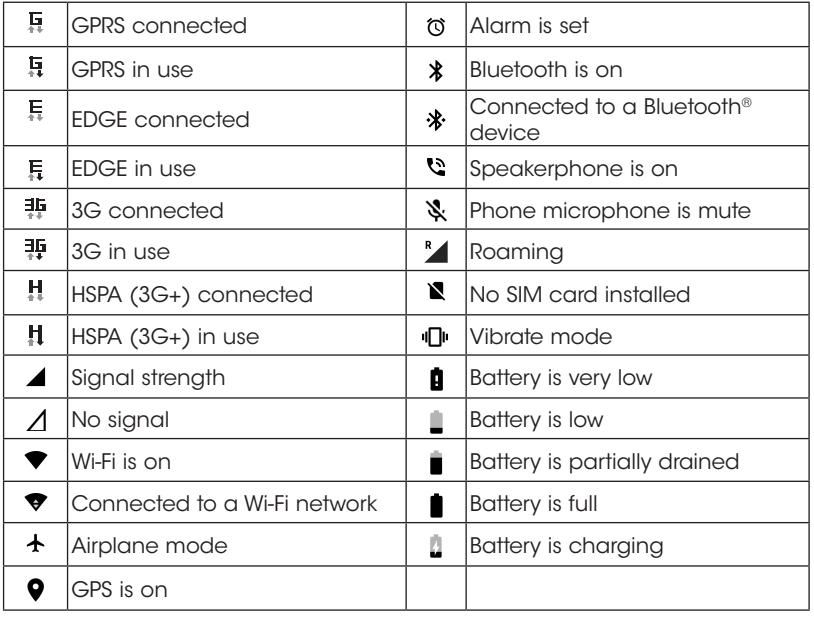

#### Notification icons

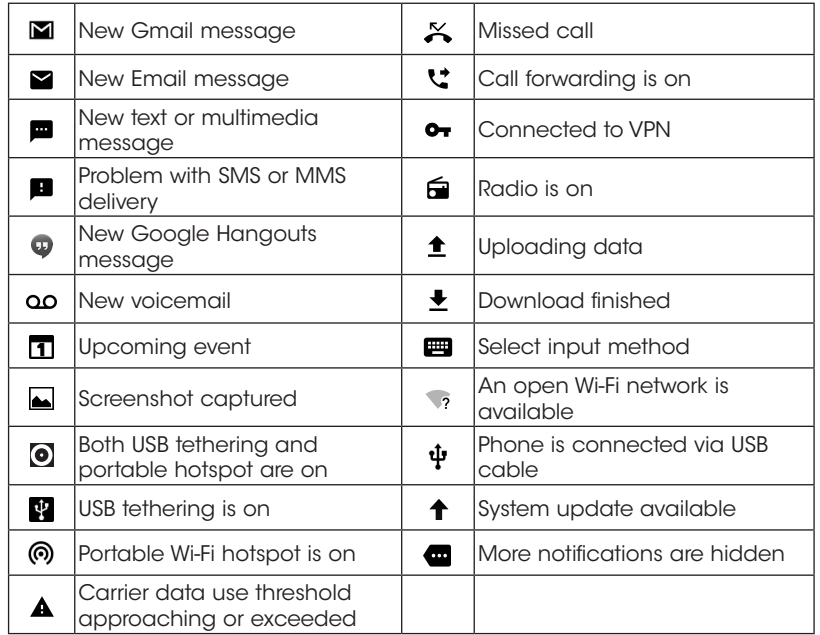

### *Using the Notifications panel*

П

Touch and drag down the Status bar to open the Quick setting panel or Notification panel. Touch and drag up to close it. When there are notifications, you can touch them to access notifications directly.

#### Notification panel

When there are notifications, touch and drag down the Status bar to open the Notification panel to read more detailed information.

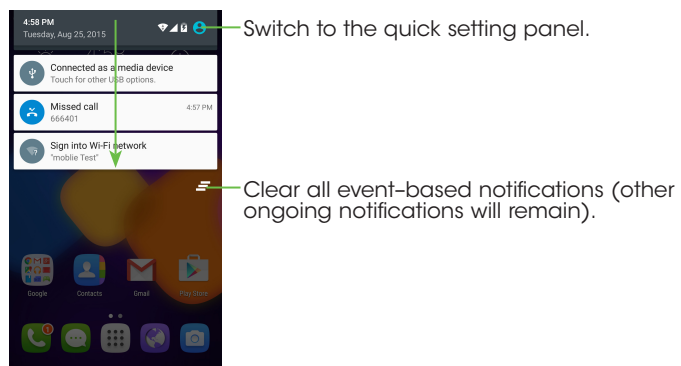

#### Quick setting panel

Touch and drag down the Notification panel or touch  $\left( \bullet \right)$  to open the Quick setting panel. Get quick access to commonly used settings like Wi-Fi, screen brightness, airplane mode, and others, using the Quick Settings panel. You can open this panel from anywhere on your device, including your lock screen.

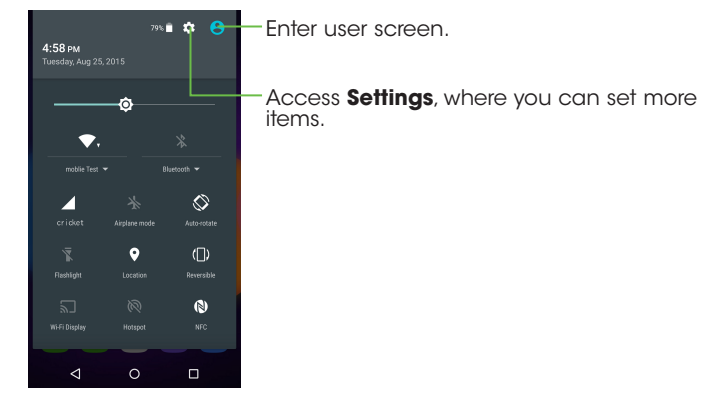

### *Protecting your phone with a screen unlock pattern*

You can protect your phone by creating a screen lock. When enabled, you need to swipe the screen, draw a pattern or enter a numeric PIN or password to unlock the phone's screen and keys.

1. From the home screen,  $tan$   $\frac{111}{111}$  > Settings > Lock screen.

#### 2. Tap Screen lock.

3. Tap Swipe, Face Unlock, Pattern, PIN, or Password.

- Tap **None** to disable screen lock.
- Tap **Swipe** to enable screen lock.
- Tap **Face Unlock** to add a trusted face to unlock the screen.
- Tap **Pattern** to create a pattern you must draw to unlock the screen.
- Tap PIN or Password to set a numeric PIN or a password that you must enter to unlock your screen.

### *Protecting your phone with encryption*

You can encrypt all of the data on your phone: Google Accounts, application data, music and other media, downloaded information, and so on. If you do, you must enter a numeric PIN or password each time you power on your phone.

Warning! Encryption is irreversible. The only way to revert to an unencrypted phone is to perform a factory data reset, which erases all your data.

Encryption provides additional protection in case your phone is stolen, and may be required or recommended in some organizations.

Before turning on encryption, prepare as follows:

- Set a lock screen PIN or password.
- Charge the battery.
- Keep the phone connected to the charger.
- Schedule an hour or more for the encryption process: you must not interrupt it or you will lose some or all of your data.

<span id="page-13-0"></span>When you're ready to turn on encryption:

- 1. From the home screen,  $tan$   $||||$  > Settings > Security > Encrypt phone.
- 2. Read the information about encryption carefully.

The **ENCRYPT PHONE** button is dimmed if your battery's not charged or your phone's not plugged in.

If you change your mind about encrypting your phone, tap  $\triangleleft$ . Warning! If you interrupt the encryption process, you will lose data.

### 3. Tap ENCRYPT PHONE.

4. Enter your lock screen PIN or password and tap NEXT.

### 5. Tap **ENCRYPT PHONE** again.

The encryption process starts and displays its progress . Encryption can take an hour or more, during which time your phone may restart several times.

When encryption is completed, you're prompted to enter your PIN or password.

Subsequently, you must enter your PIN or password each time you power on your phone, to decrypt it.

# Phone calls

# Making calls

There are many ways to make a call with your phone, and they're all easy to do.

### *Calling from the dialer*

1. From the home screen, tap

2. Tap  $\bigoplus$  to open the dialer.

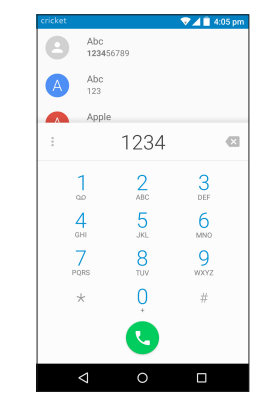

3. Enter the phone number with the on-screen keypad. Tap  $\rightarrow$  to delete incorrect digits.

<span id="page-14-0"></span>Note: As you enter digits, your phone searches for contacts that match. If you see the number you want to dial, touch it to place the call immediately without entering the rest of the number .

4. Tap  $\leftarrow$  to place the call.

**Tip:** To make an international call, press and hold the 0 key to enter the plus (+) symbol. Next, enter the country code, followed by the city/area code, and then the phone number.

### *Dial a Recent Number*

- 1. From the home screen,  $\tan \mathbf{C}$  > RECENTS.
- 2. Flick the screen up or down and tap the contact you want to call .
	- Tip: You can search for a contact by tapping the search field above the contacts list.
- 3. Tap the icon before the number then tap  $\zeta$  to cal, or

4. Tap the number to call.

### *Calling from your contacts*

- 1. From the home screen,  $\tan \frac{1}{2}$
- 2. Swipe your finger up or down to scroll through the contacts list, tap the contact you want to call, then  $\tan \mathbf{c}$  to call.

Tip: You can search for a contact by tapping the search field above the Contact lists.

### *Dial from text message*

If a text message contains a phone number that you want to call, you can make the call while viewing the text message.

1. From the home screen, tap  $\boxed{\cdots}$ 

2. Tap the conversation and then tap  $\mathbf{\mathcal{L}}$ .

# Receiving calls

### *Answering a call*

When you receive a phone call, swipe  $\binom{r}{k}$  right to answer the call.

Note: To silence the ringer before answering the call, press either end of the Volume key.

### *Rejecting a call*

When you receive a phone call, swipe  $\mathbb Q$  left to reject the call.

You can also swipe  $\mathbb Q$  up to reject the call and select a preset text message or write your own to send to the caller.

Tip: To edit a preset text response,  $\tan \zeta > \zeta$  > Settings > General settings > Quick responses.

### *Using options during a call*

During a call, you will see a number of on-screen options. Tap an option to select it.

- $\cdot$  Tap  $\Box$  to turn the speaker on or off.
- $\cdot$  Tap  $\mathcal{N}$  to mute or unmute your microphone.
- $\cdot$  Tap  $\mathbf{B}$  to switch to the dialer.
- $\cdot$  Tap  $\blacksquare$  to put the call on hold.
- Tap  $\mathbf{t}$  to make another call separately from the first call, which is put on hold.
- $\cdot$  Tap  $\bullet$  to end the current call.

Warning! Because of higher volume levels, do not place the phone near your ear during speakerphone use.

### *Managing multi-party calls*

When call waiting and three-way call features are available, you can switch between two calls or set up a conference call.

Note: Call waiting and three-way call features require network support and may result in additional charges. Please contact your service provider for more information.

### Switching between current calls

When you're on a call, your phone screen informs you that another call is coming in and displays the caller ID.

*To respond to an incoming call while you're on a call:*

Swipe  $(\mathcal{C})$  right to answer the call. This puts the first caller on hold and answers the second call. Tap  $\binom{7}{2}$  or **On hold** to answer the second call and end the first call. Swipe  $\mathbb Q$  left to reject the second call.

**Note:** Swipe  $(\lceil \cdot \rceil)$  up to reject the second call and select a preset text message to the caller.

*To switch between two calls:*

Tap  $\left(\begin{array}{c} \bullet \end{array}\right)$  or **On hold** on the screen.

#### Setting up a conference call

You can make another call while a call is in progress.

1. In the dialer, enter a number and tap  $\left\langle \cdot \right\rangle$ 

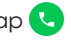

- 2. Once you have established the connection,  $\tan \frac{1}{2}$   $\rightarrow \frac{1}{2}$  and dial the second number. This puts the first caller on hold and dials the second number.
- 3. When you're connected to the second party, tap  $\int_{\mathbb{R}}$

If one of the people you called hangs up during your call, you and the remaining caller stay connected. If you initiated the call and are the first to hang up, all callers are disconnected.

To end the conference call,  $\tan \alpha$ 

# <span id="page-16-0"></span>Adjusting your call settings

From the home screen, tap  $\bigcup$  >  $\bullet$  > Settings to configure the call options.

### *General settings*

### Contact display options

Touch to sort the list by first or last name. You can also view contact names by last name first.

#### Sounds and vibrate

Touch Phone ringtone to set incoming call ringtone. Mark the corresponding checkbox to enable dial pad tones or vibrate for calls.

### **Other**

• Quick Responses: Touch to edit quick responses which will be used when you reject a call with messages.

### *Call settings*

#### Voicemail

- **• Service:** Select your carrier's voicemail service or another service.
- **• Setup:** If you are using your carrier's voicemail service, you can enter the phone number to use for accessing and managing your voicemail. You can enter a comma (,) to insert a pause into the number — for example, to add a password after the phone number.
- **Sound:** Set the desired notification sound for new voicemail alerts.
- **• Vibrate:** Mark the checkbox to enable vibration when a new voicemail arrives.

#### Vibrate reminder

Mark the checkbox to enable vibration when the call is answered.

#### Fixed Dialling Numbers

Fixed dialing number (FDN) is a SIM service mode, where outgoing calls are restricted to a set of phone numbers. These numbers are added to the FDN list. The most common practical application of FDN is for parents to restrict the phone numbers to which their children can dial. For security reasons, you'll be prompted to enable FDN by entering SIM PIN2 which is usually acquired from your service provider or SIM maker.

#### Service Dialling Numbers

You can place a call from the SDN list.

#### **TTY mode**

TTY mode enables people who are deaf, hard of hearing, or speechimpaired to use the telephone to communicate, by allowing them to type text messages.

#### Hearing aids

Hearing aid mode can be used by people who are deaf, hard of hearing, or speech-impaired. After connecting the phone and hearing aid device, calls are linked to a relay service, which converts incoming speech to text for the person using the hearing aid and converts outgoing text from the hearing aid device to a spoken voice for the person on the other end of the conversation.

#### <span id="page-17-0"></span>**DTMF Tones**

Dual Tone Multi-Frequency, or DTMF is a method for instructing a telephone switching system of the telephone number to be dialed, or to issue commands to switching systems or related telephony equipment. Touch to enable DTMF tones.

#### Call forwarding

Touch to configure how your calls are forwarded when you are busy, unable to answer, or unavailable.

### Additional settings

- **• Caller ID:** Touch to use default operator settings to display your number in outgoing calls.
- **• Call waiting:** Mark the check box to notify you of new incoming calls during a call.

# **Contacts**

You can add contacts on your phone and synchronize them with the contacts in your Google account or other accounts that support contact syncing.

To see your contacts, tap  $\triangle$  on the home screen. From there, you can tap the tabs on the top to quickly switch to FAVORITES or ALL CONTACTS.

# Importing and exporting contacts

You can import/export contacts from/to your micro-SIM card, phone storage, or microSDHC card. This is especially useful when you need to transfer contacts between different devices. You can also quickly share your contacts using Bluetooth®, Email, Messaging, etc.

If you have added contact accounts in locations other than your phone, select an account in which to save the contacts.

1. From the home screen, tap  $\mathbf{B}$ 

2. Tap  $\frac{1}{2}$  > Import/Export, then tap Import from SIM card, Export to SIM **card**, **Import from SD storage/phone storage**, **Export to SD storage/ phone storage**.

To import/export a single contact from/to your SIM card, select the contact you want to import/export, and touch the  $\downarrow$  **/**  $\uparrow$  icon to confirm.

To import/export all contacts from/to your SIM card, touch the icon  $(\checkmark)$  and then the  $\sqrt{1/\sqrt{1}}$  icon to confirm.

# <span id="page-18-0"></span>Sharing contact information

You can share a single contact or contacts with others by sending the contact's vCard to them via Bluetooth®, Gmail, etc.

- 1. From the Contacts screen,  $tan \frac{1}{2}$  > Import/Export > Share visible contacts.
- 2. This menu allows you to choose how you would like to share the contacts. Available options will depend on the applications and services installed.

# Creating a contact

- 1. From the Contacts screen, tap  $(+)$  to add a new contact.
- 2. Tap the account field near the top of the screen to choose where to save the contact. If a sync account is selected, the contacts will be synced automatically with your account online.
- 3. Enter the contact name, phone numbers, email addresses, and other information.
- 4. Tap  $\sqrt{\ }$  to save the contact.

# Adding a contact to Favorites

You can add the contacts you use frequently to Favorites so that you can find them quickly.

1. From the Contacts screen, tap the contact you want to add to Favorites.

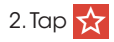

# Searching for a contact

1. Tap **Q** above the contacts list.

2. Enter the contact name you want to search for. Matching contacts will be listed.

# Joining contacts

As your phone synchronizes with multiple online accounts, you may see duplicate entries for the same contact. You can merge all the separate information of a contact into one entry in the Contacts list.

1. From the home screen,  $\tan \frac{1}{2}$ 

2. Tap a contact to display the contact's details.

 $3.\text{Tap}$  >  $\rightarrow$  >  $\rightarrow$  Join.

4. Tap the contact whose information you want to join with the first entry.

5. Tap  $\vee$ 

The information from the second contact is added to the first, and the second contact is no longer displayed in the contacts list.

You can repeat these steps to join another contact to the main contact.

# <span id="page-19-0"></span>Separating contact information

If contact information from different sources was joined in error, you can separate the information back into individual contacts on your phone.

1. From the home screen, tap  $\mathbf{B}$ 

2. Tap a contact you have merged and want to separate.

 $3.$  Tap  $\geq 3$  >  $\geq 5$  Separate.

4. Tap  $\bigvee$  to confirm.

# Entering text

# Using Onscreen Keyboard

### Onscreen Keyboard settings

Touch **Settings\Language & Input**, touch the keyboard you want to set up and a series of settings will become available for your selection.

### Adjust the Onscreen Keyboard orientation

Turn the phone sideways or upright to adjust the Onscreen Keyboard orientation. You can adjust this in the phone display settings. (Touch **Settings\Display\When device is rotated\Rotate screen contents**). Your phone screen is also reversible. This can also be enabled or disabled in the display settings. (Touch **Settings\Display\Reversible**).

# Google keyboard

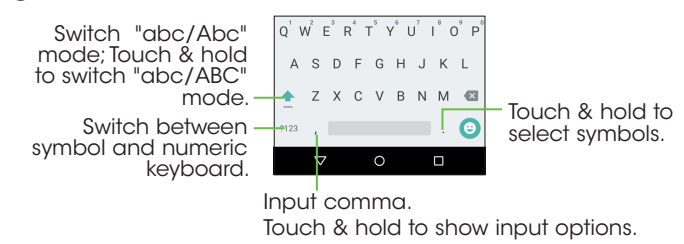

# <span id="page-20-0"></span>Text editing

You can edit the text you have entered.

- • Touch and hold or double-tap within the text you would like to edit.
- Drag the tabs to change the highlighted selection.
- The following options will show: To edit text, choose from: **Select all, Cut**, Copy.
- $\cdot$  Touch the  $\leftarrow$  icon to go back without any action.

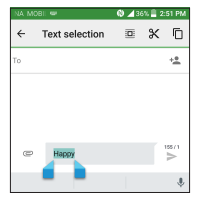

#### **You can also insert new text if preferred**

- • Touch where you want to type, or touch and hold the blank, the cursor will blink and the tab will show. Drag the tab to move the cursor.
- • If you have selected any text, touch the tab to show the **PASTE** icon which allows you to complete pasting immediately.

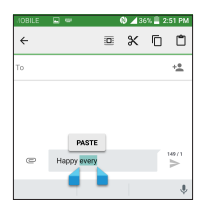

# **Messaging**

You can use Messaging to exchange text messages (SMS) and multimedia messages (MMS).

# Opening the messaging screen

From the home screen,  $tan$   $\boxed{...}$ 

The Messaging screen opens, where you can create a new message, search for messages, or open an ongoing message thread.

- $\cdot$  Tap  $\left(\begin{array}{cc} + \end{array}\right)$  to write a new text or multimedia message.
- $\cdot$  Tap  $\overline{Q}$  to search for a message with keywords.
- • Tap an existing message thread to open the conversation you've had with a certain number.

# Sending a message

- 1. From the Messaging screen,  $\tan \left( + \right)$  at the bottom.
- 2. Add recipients by one of the following ways:
- <span id="page-21-0"></span>• Tap the To field and manually enter the recipient's number or the contact name. If the phone presents a few suggestions, tap the one you want to add.
- Select recipients from your contacts by tapping  $\pm \bullet$ .
- 3. Tap the Type message field and enter the content of your text message.
- 4. If you want to send a multimedia message, tap the paper clip icon  $\bigcirc$ to attach a file or a slideshow to the message.
- $5.$  Tap  $\rightarrow$  to send your message.

#### Notes:

• You can also include email addresses as recipients for multimedia messages.

# Replying to a message

Messages you receive are appended to existing threads of the same number. If the new message comes from a new number, a new thread is created.

- 1. From the Messaging screen, tap the thread that has the message you want to reply to.
- 2. Type your reply in the text box at the bottom. You can tap  $\bigcirc$  if you want to reply with an MMS.
- $3.$  Tap  $\rightarrow$  to send your message.

# Forwarding a message

1. From the Messaging screen, touch and hold the thread you want to forward.

2. Tap  $\rightarrow$  .

- 3. Enter a recipient for the message and edit the content if you want.
- 4. Tap  $\rightarrow$  to send your message.

# Copying a message

To copy a text message from the phone to the SIM card, from the Messaging screen, touch and hold the thread you want to save, then tap  $\frac{1}{2}$  > Save message to SIM card.

# Changing message settings

The phone's message settings are pre-configured for you to use immediately. To change them,  $tan \simeq$  > Settings from the Messaging screen.

# <span id="page-22-0"></span>Email

From the home screen, tap  $\left| \mathbf{u} \right| >$  **Email**. You can receive and send emails from your webmail or other accounts using POP3 or IMAP, or access your Exchange ActiveSync account for your corporate email needs.

# Setting up the first email account

- 1. When you open **Email** for the first time, select an account type and then enter your email address and password.
- 2. Tap **Next** to let the phone retrieve the network parameters automatically. Note: You can also enter these details manually by tapping Manual setup or when automatic setup fails.
- 3. Follow the on-screen instructions to finish the setup.

Your phone will show the inbox of the email account and start to download email messages.

# Checking your emails

Your phone can automatically check for new emails at the interval you set when setting up the account.

When you are in an email account, swipe down on the screen to download new emails. Tap Load more messages at the bottom of the email list to download earlier messages.

# Responding to an email

You can reply to or forward a message that you receive . You can also delete messages and manage them in other ways.

### *Replying to or forwarding an email*

- 1. Open the email you want to reply to or forward.
- 2. Choose from the following:
	- $\cdot$  To reply to the sender, tap  $\bullet$ .
	- To reply to the sender and all recipients of the original email, tap  $\rightarrow$ Reply all.
	- To forward the email to someone else,  $\tan y >$  Forward or  $\rightarrow \infty$  when your phone screen is reversible.

3. Edit your message and  $\tan \theta$ .

### *Marking an email as unread*

You can return a read email to the unread state—for example, to remind yourself to read it again later. You can also mark a batch of emails as unread.

- While reading a message, tap > Mark as unread.
- • While in an email list (for instance, the Inbox), tap the checkboxes before the messages and then tap  $\nabla$

### <span id="page-23-0"></span>*Deleting an email*

You can delete an email from its folder. You can also delete a batch of emails.

- While reading a message,  $tan \rightarrow \text{OK}$ .
- • While in an email list (for instance, the Inbox), tap the checkboxes before the messages and then tap  $\blacksquare > \mathsf{OK}$ .

# Writing and sending an email

1. Open your email Inbox and tap  $\bigcirc$ . Note: If you have more than one email account added on the phone, tap the sender line to select the account you want to use for sending the message.

2. Enter a contact name or email address in the To field. Separate each recipient with a comma. You can also tap  $\epsilon$  to select recipients from your contacts, contact groups, or history.

**Note:** Tap  $\blacktriangleright$   $\blacktriangleright$  **Cc/Bcc** to send a cc or bcc to other recipients.

- 3. Enter the email subject and compose the email text.
- 4. Tap  $\bigodot$  to add audio files, images, videos, and other types of files as an attachment.
- $5.$  Tap  $\rightarrow$  to send the message.

# Adding and editing email accounts

### *Adding an email account*

After setting up your first email account (see *Email* – *Setting up the first email account*), you can add more email accounts and manage them separately.

1. Open **Email** to get to the Inbox screen.

2. Tap  $\bullet$  > Settings and tap ADD ACCOUNT at the top right of the screen.

3. Follow the prompts to set up the account as you did with the first one.

### *Editing an email account*

You can change a number of settings for an account, including how often you check for email, how you're notified of new mails, your email signature, and details about the servers the account uses to send and receive mail.

1. Open **Email** to access your inbox.

2. Tap  $\frac{1}{2}$  > Settings and tap the account you want to change.

3. Make the changes and tap  $\triangleleft$  when you're finished.

# Changing general email settings

1. General settings apply to all email accounts you add .

2. Open **Email** to get the Inbox screen.

 $3.$  Tap  $\frac{9}{3}$  > Settings > General.

4. Make the changes and tap  $\triangleleft$  when you're finished.

# <span id="page-24-0"></span>Connecting to the Internet

Your phone's impressive networking capabilities allow you to access the Internet or your corporate network with ease. You can use default connection settings to connect to the Web via your mobile network or Wi-Fi. The mobile data connection can be enabled/disabled manually. From the home screen, tap  $\frac{111}{12}$  > Settings > More > Mobile networks and check or uncheck Data enabled.

# Adding a new mobile data connection

To connect to the Internet you can use the default Access Point Names (APN). If you want to add a new APN, please contact your service provider to get the necessary information.

1. From the home screen,  $tan$   $||||$  > Settings > More > Mobile networks > Access Point Names.

```
2. Tap \bigoplus.
```
3. Tap each item to enter the information you received from your service provider.

4. Tap  $\Rightarrow$  Save.

Tip: To set the APN to default settings, tap  $\bullet$  > Reset to default.

# Turning on Wi-Fi

Wi-Fi is a wireless networking technology that can provide Internet access at distances of up to 100 meters, depending on the Wi-Fi router and your surroundings.

- 1. From the home screen,  $tan$   $\frac{11}{11}$  > Settings > Wi-Fi.
- 2. Slide the Wi-Fi switch to the position to turn on Wi-Fi.

# Connecting to a Wi-Fi network

- 1. From the home screen, tap  $\left| \begin{array}{l}\n \vdots \\
\end{array}\right|$  > Settings > Wi-Fi. The Wi-Fi access points, or "hotspots," that your phone has detected are displayed with their names and security settings.
- 2. Tap an access point to connect to it. If security features are implemented, you'll need to enter a password.

Note: Your phone automatically connects to previously used Wi-Fi networks when they are in range.

# Adding a Wi-Fi network

You can add a Wi-Fi network if the network does not broadcast its name (SSID), or to add a Wi-Fi network when you are out of range.

To connect to a secured network, you first need to get the security details from the network's administrator.

1. From the home screen,  $tan$   $\left| \frac{1}{11} \right|$  > Settings > Wi-Fi.

2. Slide the Wi-Fi switch to the **position**.

<span id="page-25-0"></span>3. Tap  $\approx$  > Add network.

4. Enter the network SSID (name). If necessary, enter security or other network configuration details.

### 5. Tap SAVE.

### Checking the Wi-Fi network status

You can check the Wi-Fi network by looking at the  $\blacktriangledown$  icon in the status bar. Or tap the access point that the phone is currently connected to in the Wi-Fi screen. You can then check the network status from the pop-up window.

## Connecting to a WPS network

Wi-Fi Protected Setup (WPS) is a feature that makes it easy to add your phone to the access points which supply WPS.

You can use one of the following methods to connect your phone to a wireless network using WPS.

Method one: WPS button (Recommended)

- 1. From the home screen,  $tan$   $\frac{1}{11}$  > Settings > Wi-Fi.
- 2. Slide the Wi-Fi switch to the **Quality of the position.**
- 3. Tap  $\frac{1}{3}$  > Advanced > WPS Push Button.
- 4. Press the WPS button on the wireless router and the access point will recognize your phone and add it to the network.

Method two: PIN

1. From the home screen,  $tan$   $\frac{111}{111}$  > Settings > Wi-Fi.

2. Slide the Wi-Fi switch to the position.

- 3. Tap  $\frac{1}{2}$  > Advanced > WPS Pin Entry.
- 4. The WPS PIN displays on the screen. Enter the PIN into the access point's setup page.

After entering the PIN, your phone automatically finds the access point and configures the connection.

Note: For detailed information about the WPS feature of access point, please refer to its documentation.

# Connecting to virtual private networks

Virtual private networks (VPNs) allow you to connect to the resources inside a secured local network. VPNs are commonly deployed by corporations, schools, and other institutions to let people access local network resources when not on campus, or when connected to a wireless network.

Depending on the type of VPN you are using, you may be required to enter your login credentials or install security certificates before you can connect to your VPN. You can get this information from your network administrator.

### <span id="page-26-0"></span>*Adding a VPN*

- 1. From the home screen,  $tan$   $||||$  > Settings > More > VPN.
- 2. Tap  $+$  and fill in the information provided by your network administrator. Note: You need to set a lock screen pattern, PIN, or password before you can use credential storage.
- 3. Tap **SAVE**.

The VPN is added to the list on the VPN screen.

### *Connecting to a VPN*

- 1. From the home screen,  $tan$   $||\cdot||$  > Settings > More > VPN.
- 2. Tap the VPN that you want to connect to .
- 3. When prompted, enter any requested credentials, and then tap Connect. When you are connected, the VPN connected icon appears in the Status bar.

### *Modifying a VPN*

- 1. From the home screen,  $top$   $||\cdot||$  > Settings > More > VPN.
- 2. Press and hold the VPN that you want to modify.
- 3. Tap Edit profile and edit the VPN settings you want.

4. Tap SAVE.

# Browsing the Internet

Use Browser to view web pages and search for information.

## Using the Browser

From the home screen,  $top$   $\left( \begin{matrix} 1 \\ 2 \end{matrix} \right)$ 

Browser also opens when you tap a web link.

# Opening a web page or searching the web

- 1. Open the **Browser** app.
- 2. Tap the address box at the top of the web page. If the address box isn't visible, scroll to the top of the web page.
- 3. Enter the address (URL) of a web page. Or, enter terms you want to search for.
- 4. Tap a URL or search suggestion, or tap Go to open the web page or search results.
- 5. To go back a page,  $\tan \frac{1}{2}$  > Back. To go forward,  $\tan \frac{1}{2}$  > Forward.

#### Tips:

- Tap  $\Rightarrow$   $\times$  if you want to stop opening the page.
- Tap  $\bullet$  > Refresh if you want to refresh the page.
- To bookmark a web page, open it and tap  $\frac{1}{2}$  > **Save to bookmarks**. Give the bookmark a name and tap OK.

# <span id="page-27-0"></span>Using multiple browser tabs

You can open several web pages at the same time (one page in each tab) and switch between them freely.

### *Opening a new browser tab*

 $Tap \rightarrow +$ . A new browser window opens and the homepage is loaded.

# Switching between tabs

 $Tap \rightarrow$  tap the tabs to switch between tabs. Tip: Tap  $\times$  on a tab to close it.

# Setting the home page

Your home page opens whenever you launch your browser or open a new browser tab.

1. Open the page you want to set as your home page.

```
2. Tap \frac{1}{2} > Settings > General > Set Homepage.
```
3. Tap Current page.

4. Or tap **Other** then enter a web page, and press **OK**.

# Downloading files

- 1. Press and hold an image or a link to a file or to another web page.
- 2. In the menu that opens, tap **Save image** or **Share link**, enter the name then OK.

The downloaded files are saved to your phone or the microSDHC card. You can view or open the downloaded files by tapping  $\left| \frac{1}{n} \right|$  > Download.

# Changing browser settings

You can configure a number of browser settings to customize the way you browse the web, including several you can use to control your privacy.

To open the browser settings screen,  $tan \rightarrow$  **Settings** in the web page screen.

# <span id="page-28-0"></span>Tethering & portable hotspot

You can share your phone's mobile data connection with a single computer via a USB cable (USB tethering) or with up to eight devices at once by turning your phone into a portable Wi-Fi hotspot.

Warning: The functions below may incur additional network charaes from your network operator. Extra fees may also be charged in roaming areas.

### To share your phone's data connection via USB

Use the USB cable that come with your phone to connect the phone to a USB port on your computer.

- 1. Tap **Settings** > **More** > **Tethering & portable hotspot.**
- 2. Mark\unmark the checkbox of **USB tethering** to activate/deactivate this function.

### To share your phone's data connection as a portable Wi-Fi hotspot

- 1. Tap **Settings** > **More** > **Tethering & portable hotspot.**
- 2. Mark\unmark the checkbox of **Portable Wi-Fi hotspot** to activate/ deactivate this function.

### To rename or secure your portable hotspot

When a Portable Wi-Fi hotspot is activated, you can change the name of your phone's Wi-Fi network (SSID) and secure its Wi-Fi network.

- • Tap **Settings** > **More** > **Tethering & portable hotspot.**
- • Tap **Set up Wi-Fi hotspot** to change the network SSID or set your network security.
- • Tap **Save**.

# <span id="page-29-0"></span>Using Wi-Fi Direct

Wi-Fi Direct allows two devices to establish a direct, peer-to-peer Wi-Fi connection without requiring a wireless router.

# Connecting to another device via Wi-Fi Direct

- 1. From the home screen,  $top$   $||||$  > Settings > Wi-Fi.
- 2. If Wi-Fi is off, slide the Wi-Fi switch to the position.
- 3. Tap  $\bullet$  > Advanced > Wi-Fi Direct. Your phone will search for other devices enabled with Wi-Fi Direct connections.
- 4. Tap a device name under Peer Devices to connect with it. The other device will receive a Wi-Fi Direct connection prompt and need to accept the request for connection . Both devices may need to enter a common PIN. If prompted, tap **CONNECT**.
- 5. Once connected, the device is displayed as "Connected".

# Sending data via Wi-Fi Direct

- 1. Open the appropriate application and select the file or item you want to share.
- 2. Select the option for sharing via Wi-Fi Direct. The method may vary by application and data type.
- 3. Tap a device the phone has connected with or wait for it to search for new devices and tap one of them.

# Receiving data via Wi-Fi Direct

When an attempt to transfer data via Wi-Fi Direct is received, you can see a notification in the status bar. Tap Accept to start receiving the data.

Received files are stored automatically in a dedicated folder (WiFiShare, for instance) in the phone storage or microSDHC directory. You can access them with the **File Manager** app.

# <span id="page-30-0"></span>Bluetooth®

Bluetooth® is a short-range wireless communication technology. Phones or other devices with Bluetooth® capabilities can exchange information wirelessly within a distance of about 32 feet (10 meters). The Bluetooth® devices must be paired before the communication is performed.

### Turning Bluetooth® on/off

- 1. From the home screen, tap  $\left| \frac{1}{2} \right|$  > Settings > Bluetooth®.
- 2. Slide the Bluetooth<sup>®</sup> switch to the or position.

When Bluetooth® is on, the  $\cancel{\mathbf{X}}$  icon will appear in the status bar. Your phone will be visible to nearby devices while Bluetooth® Settings is open.

# Changing the device name

1. From the home screen, tap  $\frac{1}{2}$  > Settings > Bluetooth®.

2. Slide the Bluetooth<sup>®</sup> switch to the position if Bluetooth<sup>®</sup> is off.

- 3. Tap  $\frac{1}{2}$  > Rename this device.
- 4. Edit the name and tap RENAME.

# Pairing with another Bluetooth® device

1. From the home screen, tap  $\frac{11!}{1!}$  > Settings > Bluetooth®.

2. Slide the Bluetooth<sup>®</sup> switch to the position if Bluetooth<sup>®</sup> is off.

Your phone automatically scans for and displays the IDs of all available Bluetooth<sup>®</sup> devices in range. You could tap  $\bullet$  > **Refresh** if you want to scan again.

- 3. Tap the device you want to pair with.
- 4. Confirm that the Bluetooth® passkeys are the same between the two devices and tap PAIR. Alternately, enter a Bluetooth® passkey and tap PAIR. Pairing is successfully completed when the other device accepts the connection or the same passkey is entered.

Note: The Bluetooth® passkey may be fixed for certain devices, such as headsets and hands-free car kits. You can try entering 0000 or 1234 (the most common passkeys), or refer to the documents for that device.

# Unpairing from a Bluetooth® device

You can make your phone forget its pairing connection with another Bluetooth® device. To connect to the device again, you may need to enter or confirm a passkey again.

- 1. From the home screen, tap  $\frac{11!}{1!}$  > Settings > Bluetooth® and make sure Bluetooth® is turned on.
- 2. In the list of paired devices, tap  $\bullet$  beside the Bluetooth® device you want to unpair.
- 3. Tap FORGET.

# <span id="page-31-0"></span>Sending data via Bluetooth®

- 1. Open the appropriate application and select the file or item you want to share.
- 2. Select the option for sharing via Bluetooth®. The method may vary by application and data type.
- 3. Tap a Bluetooth® device the phone has paired with or wait for it to search for new devices and tap one of them.

# Receiving data via Bluetooth®

1. Turn Bluetooth® on before trying to receive data via Bluetooth®.

Note: If the phone has not been paired with the sending device, you may need to tap your phone's device name in the Bluetooth® menu in Settings to keep the phone detectable through Bluetooth®.

- 2. Swipe down on the status bar and tap  $\ast$ .
- 3. Tap **ACCEPT** to start receiving the data.

Depending on whether a microSDHC card is installed, received files are stored automatically in a dedicated folder (Bluetooth®, for instance) in the phone storage or microSDHC directory. You can access them in the File Manager. Received contacts (vCard files) are automatically imported to your contact list.

# Entertainment

You can use your phone to take photos and record videos. Photos and videos are stored to the phone's microSDHC card or the phone's internal storage. You can copy them to your computer or access them in the Gallery.

# Capturing a photo

- 1. From the home screen, tap  $\frac{111}{111}$  > Camera.
- 2. Aim the camera at the subject and make any necessary adjustments.

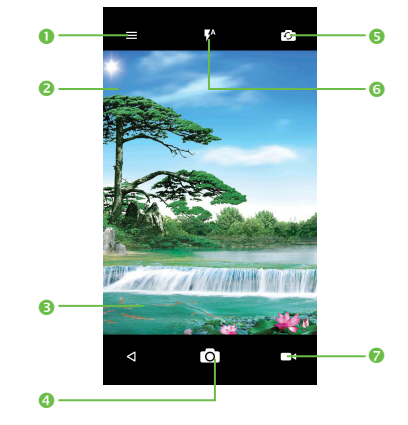

<span id="page-32-0"></span>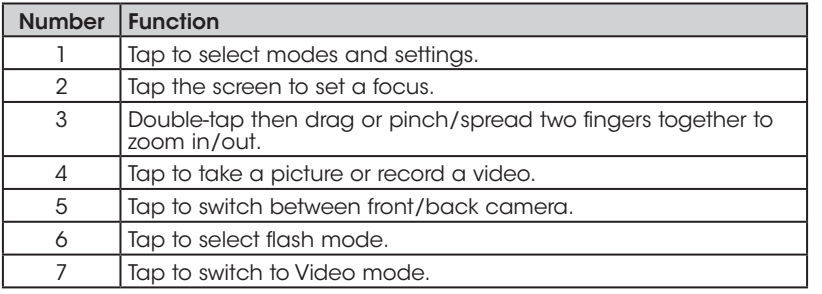

**Tip:** You can pinch or spread on the screen to zoom in or zoom out.

- 3. You can either let the camera autofocus on the center of the screen, or touch another area on the screen that you want to focus on.
- 4. Tap  $\overline{O}$  to take the photo.

**Warning!** Keep a safe distance when using the flash. Do not point the flash toward people's or animals' eyes.

# Adjusting camera settings

Before taking a photo, touch  $\equiv$  icon to adjust a range of settings in framing mode.

- • **Auto Mode:** Enable Auto mode.
- • **HDR:** Enable the HDR mode.
- • **Pano:** Enable the panorama mode.
- • **Manual Mode:** Enable Manual mode.
- **Time-lapse:** Enable Time-lapse.
- • **Scanner:** Scan QR code.
- • **Face beauty:** Enable face beauty.

Tap the  $\bullet$  icon to access Camera settings:

- • **Size:** Set the phone size.
- **Timer:** Set the timer to OFF, 5s or 10s.
- • **GPS tagging:** Turn on/off the GPS tagging.
- **Shutter sound:** Turn on/off the shutter sound.
- • **Grid:** Turn on/off grid.
- • **Exposure:** Set the exposure value.
- • **Video quality:** Set video quality.
- **Sound recording:** Turn on/off sound recording.
- **EIS:** Turn on/off FIS.
- **Storage:** Set the photo or video storage location.

### Recording a video

- 1. From the home screen,  $tan$   $||$  > **Camera**.
- 2. Aim the camera at the subject. You can tap any area on the screen that you want the camcorder to focus on before and during recording. **Tip:** Pinch or spread on the screen to zoom in or zoom out.
- 3. Tap  $\Box$  to start recording.
- 4. Tap  $\Box$  to stop recording.

<span id="page-33-0"></span>**Tip:** While the recording is in progress, you can tap  $\bullet$  to save the frame as a separate photo.

# Playing your music

From the home screen, tap  $\left| \begin{array}{l}\n \vdots \\
\end{array}\right|$  > Mix to play audio files stored on your phone. Mix supports a wide variety of audio formats, so it can play music you purchase from online stores, music you copy from your CD collection, and so on.

### *Viewing your music library*

From the home screen, tap  $\left| \mathbf{u} \right| > \mathbf{M}$  and your music library is displayed. All your audio files are cataloged according to the information stored in the files.

 $Tap \equiv$  > library to view your music library organized by **SONGS, ALBUMS,** ARTISTS, PLAYLISTS and GENRES. You can also tap Recently played to browse songs you recently played.

Note: If an audio file is being played, its summary information is displayed at the bottom of the music library screen. Tap the summary information to open the playback screen.

### *Setting a song as the default ringtone*

The song will be used as the ringtone for all incoming calls, except those from contacts to whom you have assigned special ringtones.

1. From the home screen, tap  $\frac{111}{11}$  > Mix to see the music library.

2. Tap  $\bullet$  beside of a song in any list.

3. Tap Use as ringtone.

### *Playing music*

Tap a song in the music library to listen to it. The following playback screen appears.

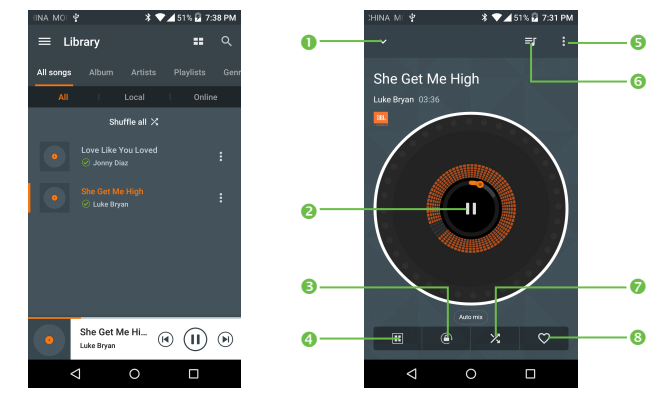

<span id="page-34-0"></span>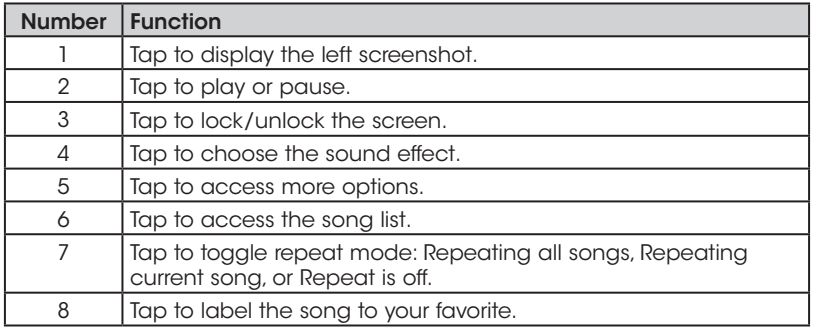

### *Mixing Music*

Be the life of the party! DJ like a pro. Mix, scratch, and add effects to playlists at a touch of a button.

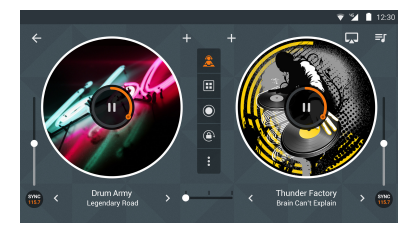

1. Swipe left or right to advance to the previous or next track.

2. Move your finger back and forth on the turntable to scratch.

3. Tap Automix to turn on auto DJ features.

Rotate your device to access advanced DJ mode.

- 1. Tap  $\mathbb{R}$  to turn on manual mixing.
- 2. Tap  $\mathbf{E}$  to add effects to the songs playing, move sliders to switch between tracks, adjust playing speed etc.
- 3. Tap  $\bigodot$  to start recording, tap again to save the mixed song.

# Using your gallery

### *Opening your gallery*

From the home screen, tap  $\left| \frac{111}{111} \right|$  > Gallery to view albums of your pictures and videos.

- Tap to select categories: Camera roll, Albums, Time, Locations, Videos.
- Tap O open Camera.
- $\cdot$  Touch  $\leftarrow$  to return to the Gallery's main screen.

### *Sharing albums, pictures, or videos*

- 1. Press and hold an item to select an album, or after you open an album to select a picture or a video.
- 2. Tap  $\leq$  and select how you want to share the items.

### <span id="page-35-0"></span>*Deleting albums*

- 1. Press and hold an album until it is selected.
- 2. Tap more albums that you want to delete.
- 3. Tap  $\blacksquare$  > OK.

### *Working with pictures*

Tap a picture in an album to view the picture in full screen. Tap the screen to view the following features.

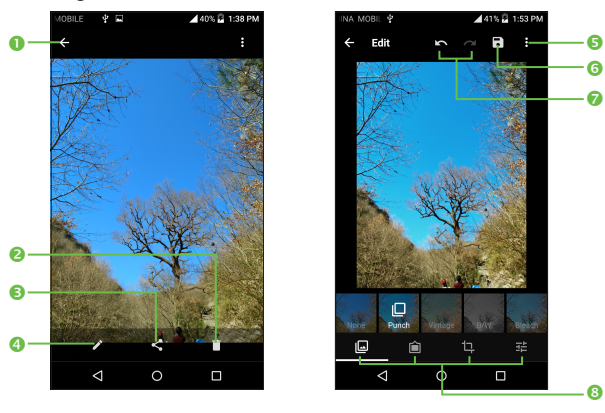

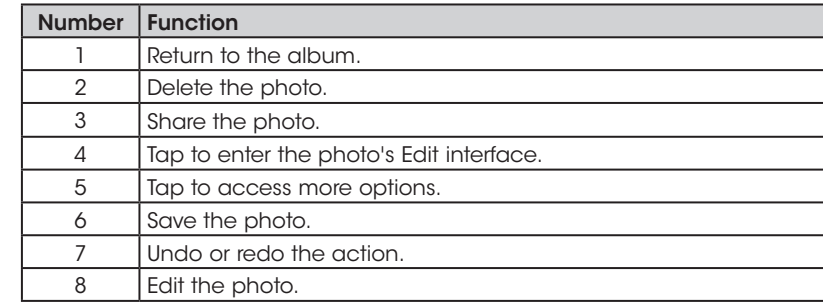

# Making memorable memos

Sound Recorder enables you to record voice memos and listen to them whenever you like.

### *Recording a voice memo*

- 1. From the home screen,  $tan \frac{1}{111}$  > **Sound Recorder**.
- 2. Tap  $\bigcirc$  to start recording. During recording, you can do the following:
- Tap  $\Box$  /  $\Box$  to pause or continue the recording.
- Tap DISCARD and confirm to cancel the recording.
- Tap SAVE and name the recording to save.

### <span id="page-36-0"></span>*Playing any saved memo*

1. Tap  $\frac{1}{2}$  at the top right of the screen to see all recordings.

2. Tap  $\triangleright$  before the memo to play it.

Note: You can also tap  $\frac{1}{2}$  to rename, delete, share, check its file information.

# Google applications

Signing in to your Google account lets you synchronize Gmail, calendar events, contacts and other data between your phone and the web. And if you don't have an account, you can easily create one.

- 1. From the home screen,  $tan$   $||\cdot||$  > Settings > Accounts > Add account > Google.
- 2. Tap **Enter your email** to sign in to your existing account, or **OR CREATE A** NEW ACCOUNT to create a new account.
- 3. Follow the on-screen steps to enter the information about the account and finish the setup.

# Gmail

Gmail is a web-based email service that's configured when you sign in to your Google account. Depending on your synchronization settings, the Gmail on your phone can be automatically synchronized with your account on the web.

### *Creating and sending an email*

- 1. From the home screen,  $\tan \mathbf{p}$ .
- 2. Tap  $\bullet$
- 3. Enter a contact name or email address in the To field. Separate each recipient with a comma.
- 4. Enter the email subject and compose the text.
- 5. Tap  $\bigodot$  to add an attachment.
- 6. Tap  $\triangleright$  at the top right of the screen to send the message.

# <span id="page-37-0"></span>Google Calendar

From the home screen, tap  $\left| \begin{array}{l}\ldots \end{array}\right|$  > **Calendar** to use Google Calendar, Google's time management application. You can use the calendar to schedule appointments, including meetings and other events. You can also synchronize appointments to your Google account, which enables you to manage your schedule online on your PC.

## Google Chrome

Chrome on your device can sync bookmarks, browsing history, and opened tabs from your Google account so that you can maintain the same experience across your phone, PC, tablet, and other devices.

# Google+

Google+ is a social networking service offered by Google. The Google+ application on your phone enables you to manage your data, chat with online contacts, organize them in different circles, and share your selected information.

From the home screen,  $tan$   $\frac{111}{111}$  > Google+.

Note: For detailed information about Google+, open Google+ and tap  $\rightarrow$ **Help** to view the online instructions.

### *Getting started with Google+*

Open the Google+ app and tap **Home** near the top of the screen to use the following features:

- Home: Add a suggested person, or see posts people have shared with you, a circle you are in, or everyone.
- Circles: Find people to add to your Google+ circles, create new circles, view and organize people into circles based on your relationships. You can also follow content posted by people you find interesting.
- Find communities: Search and join all kinds of online communities, where people gather for the sharing and discussion of a common topic.
- Photos: View photos you uploaded, photos of you, photos from your posts and more.
- Locations: See your friends' locations on the map and configure your location sharing settings.
- Events: Manage your social calendar. You can add events, invite people, and then share photos in real time from the event.

# Google Maps

### *Activating location services*

To use Google Maps and find your location, you must enable location services on your phone.

- 1. From the home screen,  $tan$   $||||$  > Settings > Location.
- 2. Slide the **Location** switch at the top to turn location access on or off.
- 3. When location access is enabled, tap Mode to select the location sources you want to use.
- High accuracy: Use GPS, Wi-Fi, and mobile networks to determine location.
- Battery saving: Use only Wi-Fi and mobile networks to get your approximate location. This will drain less power from your battery than using GPS.
- Device only: Use GPS to pinpoint your location.

### *Getting your location*

- 1. From the home screen,  $tan$   $\therefore$  > Maps.
- 2. Tap  $\hat{\mathbf{\Theta}}$  at the bottom.

The map centers on a dot and an arrow that indicate your location and the direction the phone is facing.

### *Searching for a location*

- 1. From the home screen, tap  $\frac{1}{2}$  > Maps.
- 2. Tap the search box on the top.
- 3. Enter the address or the type of business you're looking for in the search box. If suitable suggestions appear below the search box, tap one to search for it.
	- Tip: You can also tap  $\oint$  next to the search box to use voice search.
- 4. Tap the search key on the keyboard.
- 5. Swipe the search result at the bottom card left or right to see other results. You can slide the result up to find more information about the location as well as options for getting directions and more.

### *Getting directions to your destination*

Maps can provide directions for travel by car, public transportation, foot, or bicycle.

- 1. From the home screen,  $tan$   $\therefore$  > Maps.
- 2. Tap  $\bigodot$
- 3. Select the mode of transportation and then enter a start and end point. If your location is found, it will appear in the start point field by default.

4. Tap a suggested route to view it on the map.

You can swipe the bottom card left or right to choose other routes. Slide the bottom card up to see the route directions in a list.

Note: Tap to use Google Maps Navigation and get turn-by-turn voice directions.

### *Searching for local places*

Google Maps helps you find all kinds of businesses and establishments around you. You can rate these places and get recommendations.

- 1. From the home screen, tap  $\left| \frac{1}{2} \right|$  > Maps.
- 2. Navigate the map view to the area you'd like to explore. You can explore nearby locations or pan the map to another location.
- 3. Tap the search box at the top.
- 4. Tap the **Explore nearby** button at the bottom right corner of your map to get a quick look at what's nearby.
- 5. Tap a location to see it on the map or get directions. You can also slide up the bottom card for more information such as the street address, website, or street view, and options for calling, saving to your Google Account, or sharing with others.

Note: The Explore nearby feature is not available for all areas.

# <span id="page-39-0"></span>Google Search

You can search for information on the Web or your phone using Google Search, or perform certain tasks by speaking.

### *Searching with text*

You can search for information on the Internet or on the phone (such as apps and contacts) by entering text.

- 1. Press and hold the Home key  $\bigcirc$  > Google to open Google Search.
- 2. Enter the terms you want to search for in the search box and tap the search key on the keyboard, or tap a search suggestion that appears below the search box.

### *Searching by speaking*

You can also search the Web or perform certain tasks by speaking.

- 1. Press and hold the Home key  $\bigcap$  > **Google** to open Google Search.
- 2. Tap the microphone icon to the right of the search box. Note: You can also tap  $\mathbb Q$  from the home screen.
- 3. Speak the terms you want to search for or the question you want to ask. When you're finished, your search terms are analyzed and the search is initiated.

### *Change your Google app settings*

To change your settings, touch  $\frac{1}{2}$  > Google Settings, touch the setting you want to change.

# Google Music

The **Play Music** application ( $\bigcap$ ) works with Google Music, Google's online music store and streaming service. You can stream via mobile data or Wi-Fi and listen to your favorite songs that you've added to your online Google Music library. You can also play audio files you've copied directly to your phone from a computer.

Note: The availability of Google Music is dependent on your region. If it's not available, or you don't have a mobile data or Wi-Fi connection, you can only play music stored on your phone.

### *Playing your music*

From the home screen, tap  $\frac{11}{11}$  > Play Music. If prompted, select an account to access its online music library.

The app searches your online library and your phone for music and playlists before displaying your combined music library, organized by GENRES, **ARTISTS, ALBUMS, and SONGS. You can tap**  $\Rightarrow$  **My Library or Playlists to** view all the music and playlists. To change views of your library, swipe left or right.

Tap a song to play it. When the song is playing, tap the summary information at the bottom to display the playback screen.

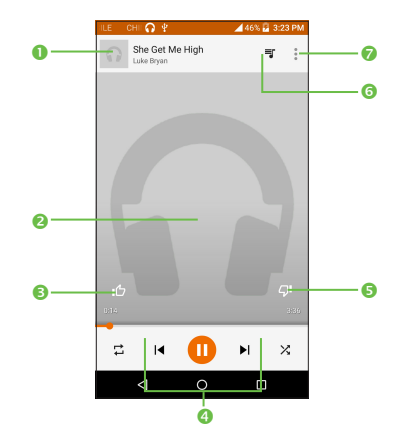

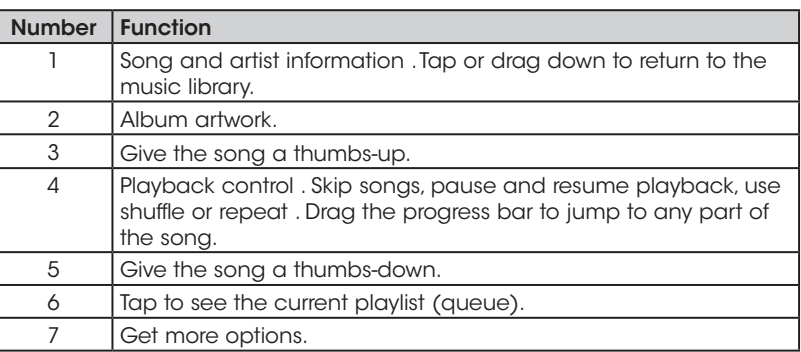

You can still control the music when you are not in the playback screen.

- In the music library of the Play Music app, tap the summary information at the bottom of the screen to restore the playback screen.
- In other apps, swipe down the notification panel. Tap the song title to restore the playback screen, pause/resume playback, or skip to the next/ previous song.
- When the screen is locked, the song information, album cover, and playback controls are displayed on the top of the screen. You can pause/ resume playback or skip songs.

### *Managing playlists*

Create playlists to organize your music files into sets of songs so that you can play the songs you like in the order you prefer.

### *Creating a playlist or adding a song to a playlist*

Tap next to the song and select Add to playlist.

### *Removing songs from a playlist*

- 1. Tap  $\equiv$  > Playlists and select a playlist.
- 2. Tap  $\bullet$  next to the song.
- 3. Tap Delete  $>$  OK.

### *Deleting a playlist*

- 1. Tap  $\geq$  > Playlists in the Play Music app and select a playlist.
- 2. Tap **next to the playlist you want to delete.**

<span id="page-41-0"></span>3. Tap Delete  $>$  OK.

Note: Certain automatically created playlists such as Last added cannot be deleted.

### Google Play Store

From the home screen, tap  $\blacktriangleright$  . You can buy or rent music, books, movies, apps, and download them to your phone.

Note: The content you can access in Google Play Store depends on your region and your service provider.

### *Browsing and searching for apps*

You can browse apps by category. Tap a top-level category, such as GAMES, and tap the app from any subcategory.

You can also search for apps using an app's name or description or the developer's name. Simply tap  $\bigcirc$  and enter the search terms.

### *Downloading and installing apps*

When you find the app you are interested in, tap it to open its details screen where more information about the app is displayed.

1. Tap INSTALL (free apps) or the price (paid apps). If the app is not free, you need to sign in to your Google Wallet account and select a payment method.

**Caution:** Once installed, some apps can access many functions or a significant amount of your personal data. The Play Store will show you what the app can access. Tap  $ACCEPT$  to proceed, or press  $\leq$  to cancel.

2. Wait for the app to be downloaded and installed automatically. Payment needs to be authorized before paid apps start downloading.

The app is successfully installed when the  $\sqrt{}$  icon appears in the status bar. Open the app from this notification or by locating it in Apps  $\left| \begin{array}{l}\ldots \end{array} \right|$ .

# Creating a Google Wallet account

You must set up a Google Wallet account to purchase items from the Play Store.

Choose one of the following:

- • On your computer, go to *wallet.google.com* to create a Google Wallet account.
- The first time you use your phone to buy an item from Google Play Store, you're prompted to enter your billing information to set up a Google Wallet account.

Warning! When you've used Google Wallet once to purchase items from the Play Store, the phone remembers your password so you don't need to enter it the next time. For this reason, you should secure your phone to prevent others from using it without your permission.

# <span id="page-42-0"></span>**Applications**

### **Calculator**

From the home screen, tap  $\left| \frac{1}{n} \right|$  > **Calculator** to use the phone's convenient built-in calculator for some basic as well as advanced mathematical equations.

# Time

From the home screen, tap  $\frac{1}{2}$  > Time to use a series of timing tools.

### *Setting a new alarm*

- 1. Tap  $\bigcirc$  in the Time app.
- 2. Tap an existing alarm to configure it, or tap  $\Box$  at the bottom of the screen to create a new alarm.
- 3. Set up the alarm options, such as time, repeat, and alarm sound. Note: To enable or disable existing alarms directly, just slide the switch.

### *Checking World time*

Tap  $\bigcirc$  in the Time app to check local time for cities around the world. Tap  $\bigoplus$  at the bottom to add a new city or country.

### *Using the Stopwatch and Countdown*

Tap  $\overline{X}$  or  $\overline{O}$  in the Time app to use the stopwatch or the countdown timer.

Stopwatch allows you to record lap times, while Countdown allows you to set a time and count down to zero.

# **Downloads**

The Downloads app keeps a record of the files you have downloaded using the apps such as Browser, Email, or Gmail.

From the home screen,  $tan$   $\frac{111}{111}$  > **Downloads**.

- Tap a file to open it with the appropriate application.
- • Press and hold a file, or check the box in front of it, to delete or share it.

# File Manager

Quickly access all of your images, videos, audio clips, and other types of files on your phone and the microSDHC card.

From the home screen, tap  $\left| \begin{array}{l}\text{iii}\end{array}\right|$  > File Manager. You can find the file you need by category in the Category, or tap Phone or SD card to browse folders and files on the phone storage or the microSDHC card.

- Tap folders and files to access stored items.
- Press and hold an item to access options such as copy, move, share, or delete.
- To copy or move an item, navigate to a new location and tap **PASTE**.

## <span id="page-43-0"></span>Evernote

From the home screen, tap  $\left| \mathbf{u} \right| >$  Evernote. Evernote allows you to organize your notes and keep productivity high. Record voice reminders, create to-do lists, capture photos, and more. Also allows you to access this information not only on your phone but on your PC as well.

# YouTube

From the home screen,  $tan$   $\frac{111}{111}$  > YouTube.

You can watch YouTube videos or upload your own.

# Phone settings

From the home screen, tap  $\left| \frac{1}{11} \right|$  > Settings. The Settings app contains most of the tools for customizing and configuring your phone.

# WIRELESS & NETWORKS

### *Wi-Fi*

Turn Wi-Fi on or off and configure your Wi-Fi connections.

When Wi-Fi is on,  $\tan \frac{1}{2}$  > Advanced > Wi-Fi Direct in the Wi-Fi menu to share data between two devices via Wi-Fi Direct.

### *Bluetooth®*

Turn Bluetooth® on or off and configure your Bluetooth® connections.

### *Data usage*

Tap next to **Cellular data** to turn mobile data on or off.

You can check how much data has been used during the time cycle you set, set a cellular data limit, see which apps have been using data, or restrict background data for individual apps.

Note: The data usage is measured by your phone, and your carrier's data usage accounting may differ.

### <span id="page-44-0"></span>*More*

- **Airplane mode:** Swipe the On/Off switch to turn airplane mode on or off.
- **Default SMS app:** Choose the preferred application for sending and receiving SMS.
- VPN: Set up and connect to virtual private networks.
- NFC: Tap next to NFC to turn NFC on or off. The function allows data exchange when the phone touches another device.
- Mobile networks: Enable or disable data service, allow data services when roaming, select preferred network mode, or set access point names for data access.

Important: Data roaming and always-on data may incur significant roaming charges.

• Emergency alerts: Enable or disable the options of Emergency alerts.

# **DEVICE**

### *Gestures*

- • **Double tap screen:** Mark the checkbox to enable the function that lets you turn the screen on or off by a double tap.
- • **Turn over to mute:** Mark the checkbox to mute ringtones such as alarms, incoming calls etc. by turning the phone over.
- **Turn over to activate:** Touch to set whether to activate the snooze feature or dismiss a ringtone when the device is turned over.

### *Sound and notification*

Use the Sound settings to configure many aspects of call and notification ringtones, music, and other audio settings.

- • **Sound:** Touch to set volume for Media, Ringtone, Notifications and Alarm.
- • **JBL:** Touch to enable/disable JBL. The function is only for music play.
- • **Headset mode:** Mark the checkbox to enable headset mode. Ringtones will only be heard from the headset if it is plugged in.
- **Vibrate for calls:** Touch to vibrate phone for incoming calls.
- **Interruptions:** Touch to set whether interrupt and priority interruptions.
- **Ringtone:** Touch to set your incoming call ringtone.
- • **Default notification ringtone:** Touch to set the default sound for notifications.
- • **Mute power on & off ringtone:** Touch to enable/disable the power on & off ringtone.
- **Other sounds:** Touch to set dial pad tones, screen locking sounds, touch sounds and vibrate on touch.
- **When device is locked:** Touch to show all notification content or don't show notification at all.
- • **App notifications:** Touch to set block and priority for app notifications.
- • **Notification access:** Touch to view the notification listeners.

### *Display*

- Brightness level: Set the brightness of the display.
- Adaptive brightness: Optimize brightness level for available light.
- Wallpaper: Select a background image for the home screen and lock screen.
- Sleep: Set the length of time of inactivity before the screen turns off automatically.
- Daydream: Manage the Daydream function. When Daydream is enabled. photos or animations will be displayed as a screensaver.
- Font size: Set the font size of the text on the screen.
- **When device is rotated:** Tap to set whether rotate the contents of the screen or stay in portrait view.
- **Reversible:** Allow the screen to rotate the display when you rotate the phone.
- • **Reversible animation:** Set the animation of reversible.
- Wi-Fi Display: Tap to turn on and turn off Wi-Fi Display.

### *Lock screen*

#### **Func**

After Func is activated, a couple of apk shortcuts will be displayed on your lock screen.

#### Screen lock

- • **None:** Touch to disable screen unlock security.
- • **Swipe:** Touch to enable slide unlock mode.
- **Face Unlock:** Touch to look at your phone to unlock screen.
- **Pattern:** Touch to draw a pattern to unlock screen.
- • **PIN:** Touch to enter a numeric PIN to unlock screen.
- • **Password:** Touch to enter a password to unlock screen.

• **Eve-D:** Touch to set the lock pattern to Eve-D. Eve-D is a secure biometric that uses the smartphone camera to image and pattern match the blood vessels in the whites of the eye.

#### Owner info

Touch to input owner information which will display on the locked screen.

#### **Smart Lock**

You must set a screen lock first when you enable this function.

### *LED indicator*

Touch to turn on/off the LED indicator.

### *Storage*

Check memory information for your microSDHC card and internal storage.

Tap Unmount SD card to unmount the microSDHC card from your phone so that you can safely remove the card while the phone is on.

Tap **Erase SD card** card to delete all data on the microSDHC card.

### Connect to PC

Select the USB connection mode between your phone and PC.

You can connect your phone to a computer with a USB cable and transfer music, pictures, and other files in both directions. Your phone stores these files in the internal storage or on a removable microSDHC card.

#### Connecting your phone to a computer via USB

1. Connect your phone to the PC with a USB cable.

- <span id="page-46-0"></span>2. From the home screen,  $tan$   $\frac{111}{112}$  > Settings > Storage >  $\frac{1}{8}$  > USB computer connection, or open the notification panel and tap  $\langle \cdot \rangle$ .
- 3. Choose one of the following options:
- Media device (MTP): Transfer media files on Windows® or Mac. Note: For Windows XP, please install the drivers and Media Player 11 (or later version) when you use Media device (MTP) for the first time. If you have a Mac, visit http://www.android.com/filetransfer to download the necessary software.
- **Camera (PTP):** Transfer photos using camera software.
- Charge only: Charge your phone via USB.
- Drivers CD-ROM: Install the driver needed for some USB connection modes (such as MTP). You only need to install the driver on the same PC once.

Note: You can also install the driver on PC by running the executable file in the new CD-ROM drive.

### *Battery*

Check how much power remains for the battery and what has been using the battery.

You can set the mode in order to save battery life.

### *Apps*

See apps installed on your phone and manage them.

Tap an app in the DOWNLOADED, ON SD CARD, RUNNING, All or RESTRICTED tab to see its information. You can stop the app, uninstall, disable or trstrict the app, or clear data and cache.

# **PERSONAL**

### *Location*

Activate location services to determine your location (see *Google applications – Google Maps – Activating location services*).

### *Security*

- **Encrypt phone:** Encrypt your data on the phone to protect your privacy.
- Set up/change password: Set or change the password when reset the factory or device data.
- Set up SIM/RUIM card lock:

Lock SIM card: Activate or deactivate the PIN lock to require PIN before accessing the micro-SIM card.

Change SIM PIN: Change the PIN used to access the micro-SIM card. Note: Put all your confidential passwords in a safe place for future use. If you enter the wrong SIM PIN more times than allowed, your micro-SIM card will be locked and you cannot access the mobile phone network . Contact your operator for a PIN Unlock Key (PUK) to restore the micro-SIM card.

SIM Unlocking: Tap to enterSIM network unlock PIN card.

- Make passwords visible: Display passwords as you enter them.
- Device administrators: View or deactivate apps you have authorized to be device administrators.
- Enable Anti-Theft: Mark the checkbox to set up screen lock or activate Anti-Theft function.
- Unknown sources: Tap this option to permit installation of apps from sources other than the Play Store.
- **Storage type:** Describes your storage.
- Trusted credentials: Display trusted CA certificates.
- Install from SD card: Install certificates from the storage card.
- • Clear credentials: Delete all certificates.
- Trust agents: View or deactivate trust agents.
- Screen pinning: Keep a screen of your choice in view, so that others cannot switch to other apps and access your personal information.
- Apps with usage access: Turn on or off some apps' access to your phone usage information.

### *Accounts*

Manage your accounts and synchronization. Tap Accounts to sign in to or create accounts on your phone.

Tap an account type to see that type of accounts you have added and adjust the accounts settings.

### *Language & input*

- Language: Select a language and region for your system.
- Spell checker: Use Google spell checker to check for spelling errors when entering text.
- Personal dictionary: Add new words to the phone's dictionary or remove words from the dictionary. The words you add are used for spell check and word suggestion.
- Keyboard & input methods: Configure text input settings.
- Voice input: Select voice input services.
- • Text-to-speech output:

Preferred engine: Select the speech synthesis engine you want to use or change its settings.

**Speech rate:** Select how quickly you want the synthesizer to speak.

Listen to an example: Play a brief sample of the speech synthesizer, using your current settings.

Default language status: Describes support level of default language.

• Pointer speed: Select how fast the pointer/mouse should scroll when you connect the phone to a trackpad or mouse accessory.

### *Backup & reset*

- Back up my data: Back up app data, Wi-Fi passwords, and other settings to Google servers after you sign in to your Google account.
- **Backup account:** Set the Google account that the data is backed up to.
- **Automatic restore:** Restore previously backed up settings and data when you reinstall an app.
- Factory data reset: Reset your phone to factory default settings. All your personal data from the phone's internal storage will be erased. You can also erase the data on the microSDHC card during the process.
- Device reset: Reset your personal settings, no data or media will be deleted.

# <span id="page-48-0"></span>System

### *Date & time*

Set date, time, time zone, and how date and time are displayed. You can also use network-provided data.

### *Accessibility*

Configure the system accessibility options and accessibility plug-ins on your phone, such as using TalkBack for low-vision users.

### *Printing*

Configure cloud printing service options, manage print jobs, and more.

### *Regulatory & Safety*

View regulatory & safety information.

### *About phone*

View phone status, legal information, and other information. You can also upgrade your phone system from update packages copied to the storage card.

# Upgrading the phone software

FOTA Upgrade tool to update your phone's software.

All personal information will be permanently lost following the update process. We recommend you backup your personal data using Smart Suite before upgrading.

### *FOTA Upgrade*

Using the FOTA Upgrade tool you can update your phone's software.

Tap > **Settings** > **About phone** > **System updates**. Tap **Check for updates**, and the phone will search for the latest software. If you want to update the system, please tap **Download**, after it is done please tap **Install** to complete the upgrade. Now your phone's software will be the latest version.

You should turn on data connection before searching for updates. Settings for auto-check intervals is also available once you restart the phone.

If you have chosen auto-check, when the system discovers the new version, dialog will pop up to choose **Download** or ignore, the notification also will show in status bar.

# <span id="page-49-0"></span>**Troubleshooting**

If you encounter problems while using the phone, or if it performs abnormally, you can refer to the chart below. If your particular problem cannot be resolved using the information in the chart, contact the dealer where you purchased the phone.

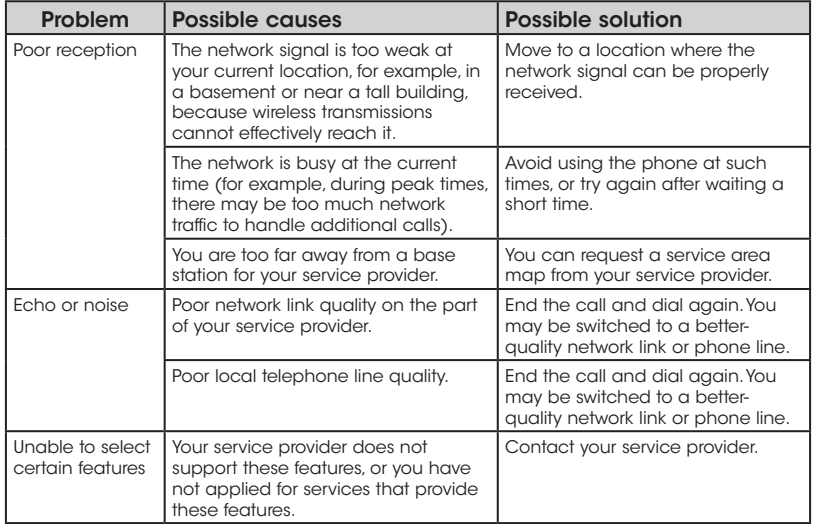

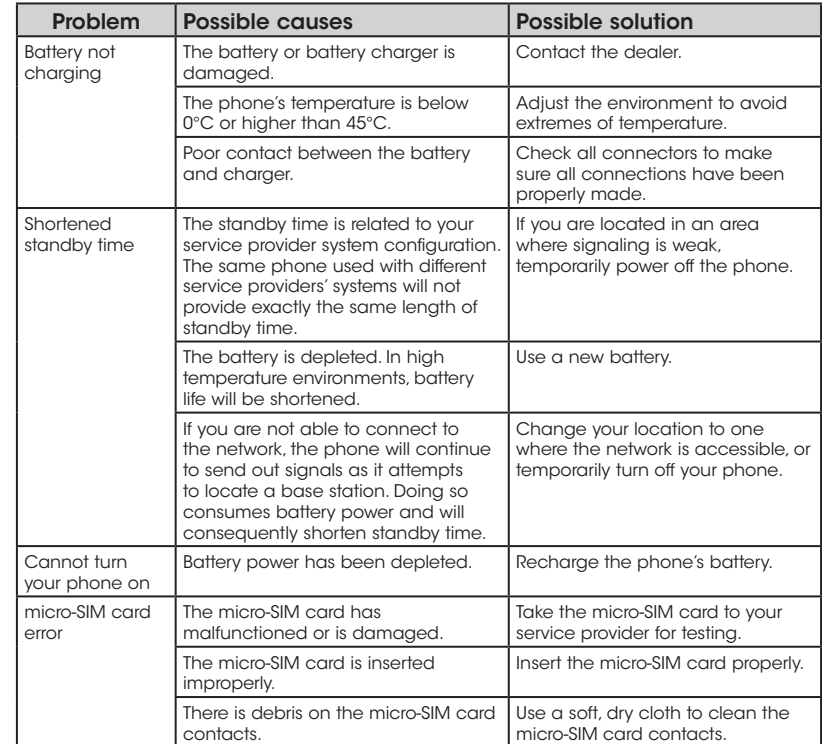

<span id="page-50-0"></span>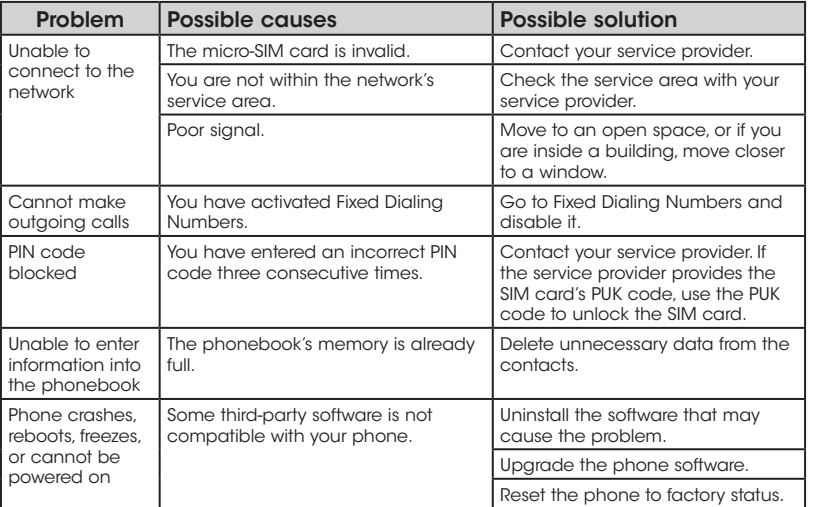

# For your safety

### General safety

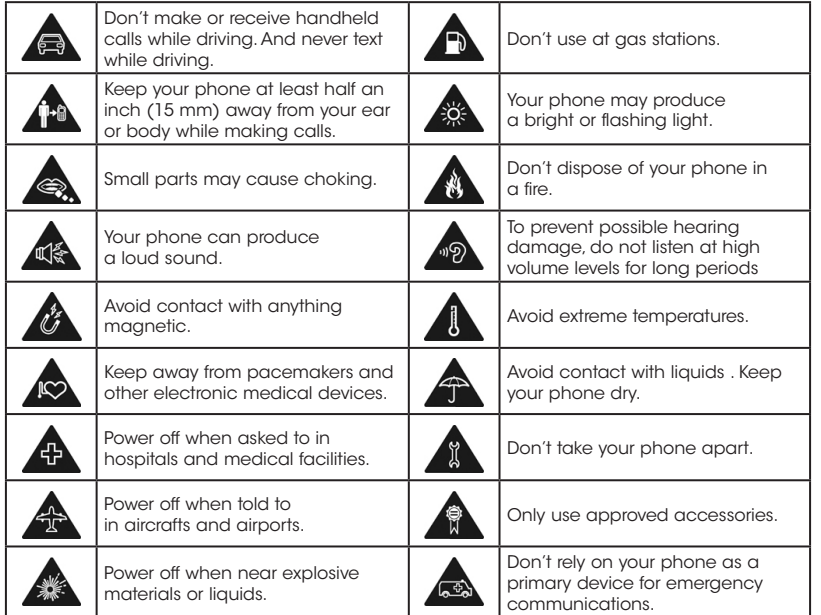

# <span id="page-51-0"></span>FCC RF Exposure Information (SAR)

This phone is designed and manufactured not to exceed the emission limits for exposure to radio frequency (RF) energy set by the Federal Communications Commission of the United States.

During SAR testing, this device was set to transmit at its highest certified power level in all tested frequency bands, and placed in positions that simulate RF exposure in usage against the head with no separation, and near the body with the separation of 10 mm. Although the SAR is determined at the highest certified power level, the actual SAR level of the device while operating can be well below the maximum value. This is because the phone is designed to operate at multiple power levels so as to use only the power required to reach the network. In general, the closer you are to a wireless base station antenna, the lower the power output.

The exposure standard for wireless devices employs a unit of measurement known as the Specific Absorption Rate, or SAR. The SAR limit set by the FCC is 1.6 W/kg.

Tests for SAR are conducted using standard operating positions accepted by the FCC with the device transmitting at its highest certified power level in all tested frequency bands.

The FCC has granted an Equipment Authorization for this model phone with all reported SAR levels evaluated as in compliance with the FCC RF exposure guidelines. SAR information on this model phone is on file with the FCC and can be found under the Display Grant section of www.fcc.gov/oet/ea/fccid after searching on FCC ID: 2ACCJN005.

For this device, the highest reported SAR value for usage against the head is 1.39 W/kg, for usage near the body is 1.18 W/kg.

While there may be differences between the SAR levels of various phones and at various positions, they all meet the government requirements.

SAR compliance for body-worn operation is based on a separation distance of 0.4 inches (10 mm) between the unit and the human body. Carry this device at least 0.4 inches (10 mm) away from your body to ensure RF exposure level compliant or lower to the reported level. To support body-worn operation, choose the belt clips or holsters, which do not contain metallic components, to maintain a separation of 0.4 inches (10 mm) between this device and your body.

RF exposure compliance with any body-worn accessory, which contains metal, was not tested and certified, and use such body-worn accessory should be avoided.

# FCC compliance

This mobile phone complies with part 15 of the FCC Rules. Operation is subject to the following two conditions: (1) This device may not cause harmful interference, and (2) this device must accept any interference received, including interference that may cause undesired operation.

<span id="page-52-0"></span>This mobile phone has been tested and found to comply with the limits for a Class B digital device, pursuant to Part 15 of the FCC Rules. These limits are designed to provide reasonable protection against harmful interference in a residential installation. This equipment generates, uses and can radiate radio frequency energy and, if not installed and used in accordance with the instructions, may cause harmful interference to radio communications. However, there is no guarantee that interference will not occur in a particular installation. If this equipment does cause harmful interference to radio or television reception, which can be determined by turning the equipment off and on, the user is encouraged to try to correct the interference by one or more of the following measures:

- Reorient or relocate the receiving antenna.
- Increase the separation between the equipment and receiver.
- Connect the equipment into an outlet on a circuit different from that to which the receiver is connected.
- Consult the dealer or an experienced radio/TV technician for help.

**Caution:** Changes or modifications not expressly approved by the party responsible for compliance could void the user's authority to operate the equipment.

### Hearing Aid Compatibility (HAC) regulations for mobile phones

In 2003, the FCC adopted rules to make digital wireless telephones compatible with hearing aids and cochlear implants . Although analog wireless phones do not usually cause interference with hearing aids or cochlear implants, digital wireless phones sometimes do because of electromagnetic energy emitted by the phone's antenna, backlight, or other components. Your phone is compliant with FCC HAC regulations (ANSI C63.19- 2011). While some wireless phones are used near some hearing devices (hearing aids and cochlear implants), users may detect a buzzing, humming, or whining noise. Some hearing devices are more immune than others to this interference noise and phones also vary in the amount of interference they generate. The wireless telephone industry has developed a rating system for wireless phones to assist hearing device users in finding phones that may be compatible with their hearing devices. Not all phones have been rated. Phones that are rated have the rating on their box or a label located on the box. The ratings are not guarantees. Results will vary depending on the user's hearing device and hearing loss. If your hearing device happens to be vulnerable to interference, you may not be able to use a rated phone successfully. Trying out the phone with your hearing device is the best way to evaluate it for your personal needs.

<span id="page-53-0"></span>This phone has been tested and rated for use with hearing aids for some of the wireless technologies that it uses. However, there may be some newer wireless technologies used in this phone that have not been tested yet for use with hearing aids. It is important to try the different features of this phone thoroughly and in different locations, using your hearing aid or cochlear implant, to determine if you hear any interfering noise. Consult your service provider or the manufacturer of this phone for more information on hearing aid compatibility. If you have questions about return or exchange policies, consult your service provider or phone retailer.

M-Ratings: Phones rated M3 or M4 meet FCC requirements and are likely to generate less interference to hearing devices than phones that are not labeled. M4 is the better/higher of the two ratings.

T-Ratings: Phones rated T3 or T4 meet FCC requirements and are likely to be more usable with a hearing device's telecoil ("T Switch" or "Telephone Switch") than unrated phones. T4 is the better/ higher of the two ratings. (Note that not all hearing devices have telecoils in them.)

Your phone meets the M4/T4 level rating.

Hearing devices may also be rated. Your hearing device manufacturer or hearing health professional may help you find this rating. For more information about FCC Hearing Aid Compatibility, please go to http://www.fcc.gov/cgb/dro.

# CTIA

- a) Do not disassemble or open crush, bend or deform, puncture or shred.
- b) Do not modify or remanufacture, attempt to insert foreign objects into the battery, immerse or expose to water or other liquids, expose to fire, explosion or other hazard.
- c) Only use the battery for the system for which it is specified.
- d) Only use the battery with a charging system that has been qualified with the system per CTIA Certification Requirements for Battery System Compliance to IEEE 1725. Use of an unqualified battery or charger may present a risk of fire, explosion, leakage, or other hazard.
- e) Do not short circuit a battery or allow metallic conductive objects to contact battery terminals.
- f) Replace the battery only with another battery that has been qualified with the system per this standard, IEEE-Std-1725. Use of an unqualified battery may present a risk of fire, explosion, leakage or other hazard.
- g) Promptly dispose of used batteries in accordance with local regulations.
- h) Battery usage by children should be supervised.
- i) Avoid dropping the phone or battery. If the phone or battery is dropped, especially on a hard surface, and the user suspects damage, take it to a service center for inspection.
- j) Improper battery use may result in a fire, explosion or other hazard.

The phone shall only be connected to products that bear the USB-IF logo or have completed the USB-IF compliance program.

# <span id="page-54-0"></span>**Distraction**

### *Driving*

Full attention must be given to driving at all times in order to reduce the risk of an accident. Using a phone while driving (even with a hands-free kit) can cause distraction and lead to an accident. You must comply with local laws and regulations restricting the use of wireless devices while driving.

### *Operating machinery*

Full attention must be given to operating the machinery in order to reduce the risk of an accident.

# Product handling

### *General statement on handling and use*

You alone are responsible for how you use your phone and any consequences of its use.

You must always power off your phone wherever the use of a phone is prohibited. Use of your phone is subject to safety measures designed to protect users and their environment.

- Always treat your phone and its accessories with care and keep it in a clean and dust-free place.
- • Do not expose your phone or its accessories to open flames or lit tobacco products.
- Do not expose your phone or its accessories to liquid, moisture, or high humidity.
- Do not drop, throw, or try to bend your phone or its accessories.
- Do not use harsh chemicals, cleaning solvents, or aerosols to clean the device or its accessories.
- Do not paint your phone or its accessories.
- Do not attempt to disassemble your phone or its accessories. Only authorized personnel can do so.
- Do not expose your phone or its accessories to extreme temperatures, minimum 14°F and maximum 113°F (minimum –10°C and maximum +  $45^{\circ}$ C).
- Please check local regulations for disposal of electronic products.
- Do not carry your phone in your back pocket as it could break when you sit down.

### *Small children*

Do not leave your phone and its accessories within the reach of small children or allow them to play with it. They could hurt themselves or others, or could accidentally damage the phone.

Your phone contains small parts with sharp edges that may cause an injury or may become detached and create a choking hazard.

### *Demagnetization*

To avoid the risk of demagnetization, do not allow electronic devices or magnetic media close to your phone for a long time.

### *Electrostatic discharge (ESD)*

Do not touch the micro-SIM card's metal connectors.

### <span id="page-55-0"></span>*Antenna*

Do not touch the antenna unnecessarily.

### *Normal use position*

When placing or receiving a phone call, hold your phone to your ear, with the bottom toward your mouth.

### *Air bags*

Do not place a phone in the area over an air bag or in the air bag deployment area as an airbag inflates with great force and serious injury could result.

Store the phone safely before driving your vehicle.

### *Seizures/blackouts*

The phone can produce a bright or flashing light. A small percentage of people may be susceptible to blackouts or seizures (even if they have never had one before) when exposed to flashing lights or light patterns such as when playing games or watching video. If you have experienced seizures or blackouts or have a family history of such occurrences, please consult a physician.

### *Repetitive strain injuries*

To minimize the risk of Repetitive Strain Injury (RSI) when texting or playing games with your phone:

- Do not grip the phone too tightly.
- Press the keys lightly.
- Use the special features that are designed to minimize the times of pressing buttons, such as Message Templates and Predictive Text.
- Take lots of breaks to stretch and relax.

### *Emergency calls*

This phone, like any wireless phone, operates using radio signals, which cannot guarantee connection in all conditions. Therefore, you must never rely solely on any wireless phone for emergency communications.

### *Loud noise*

This phone is capable of producing loud noises, which may damage your hearing. Turn down the volume before using headphones, Bluetooth® stereo headsets or other audio devices.

### *Phone heating*

Your phone may become warm during charging and during normal use.

# Electrical safety

### *Accessories*

Use only approved accessories.

Do not connect with incompatible products or accessories.

Take care not to touch or allow metal objects, such as coins or key rings, to contact or short-circuit in the battery terminals.

### <span id="page-56-0"></span>*Connection to a car*

Seek professional advice when connecting a phone interface to the vehicle electrical system.

### *Faulty and damaged products*

Do not attempt to disassemble the phone or its accessories.

Only qualified personnel can service or repair the phone or its accessories.

If your phone (or its accessories) has been submerged in water, punctured, or subjected to a severe fall, do not use it until you have taken it to be checked at an authorized service center.

### Interference

### *General statement on interference*

Care must be taken when using the phone in close proximity to personal medical devices, such as pacemakers and hearing aids.

### *Pacemakers*

Pacemaker manufacturers recommend that a minimum separation of

6 inches (15 cm) be maintained between a mobile phone and a pacemaker to avoid potential interference with the pacemaker. To achieve this, use the phone on the opposite ear to your pacemaker and do not carry it in a breast pocket.

### *Hearing aids*

People with hearing aids or other cochlear implants may experience interference noise when using wireless devices or when one is nearby.

The level of interference will depend on the type of hearing device and the distance from the interference source, increasing the separation between them may reduce the interference. You may also consult your hearing aid manufacturer to discuss alternatives.

### *Medical devices*

Please consult your doctor and the device manufacturer to determine if using your phone may interfere with the operation of your medical device.

### *Hospitals*

Switch off your wireless device when requested to do so in hospitals, clinics, or health care facilities. These requests are designed to prevent possible interference with sensitive medical equipment.

### *Aircraft*

Switch off your wireless device whenever you are instructed to do so by airport or airline staff.

Consult the airline staff about the use of wireless devices on board the aircraft. If your device offers a 'flight mode', this must be enabled prior to boarding an aircraft.

### <span id="page-57-0"></span>*Interference in cars*

Please note that because of possible interference to electronic equipment, some vehicle manufacturers forbid the use of mobile phones in their vehicles unless a hands-free kit with an external antenna is included in the installation.

### Explosive environments

### *Gas stations and explosive atmospheres*

In locations with potentially explosive atmospheres, obey all posted signs to turn off wireless devices such as your phone or other radio equipment.

Areas with potentially explosive atmospheres include fueling areas, below decks on boats, fuel or chemical transfer or storage facilities, and areas where the air contains chemicals or particles, such as grain, dust, or metal powders.

### *Blasting caps and areas*

Power off your mobile phone or wireless device when in a blasting area or in areas posted with power off "two-way radios" or "electronic devices" notices to avoid interfering with blasting operations.

# **Specifications**

Handset specifications are shown in the following table.

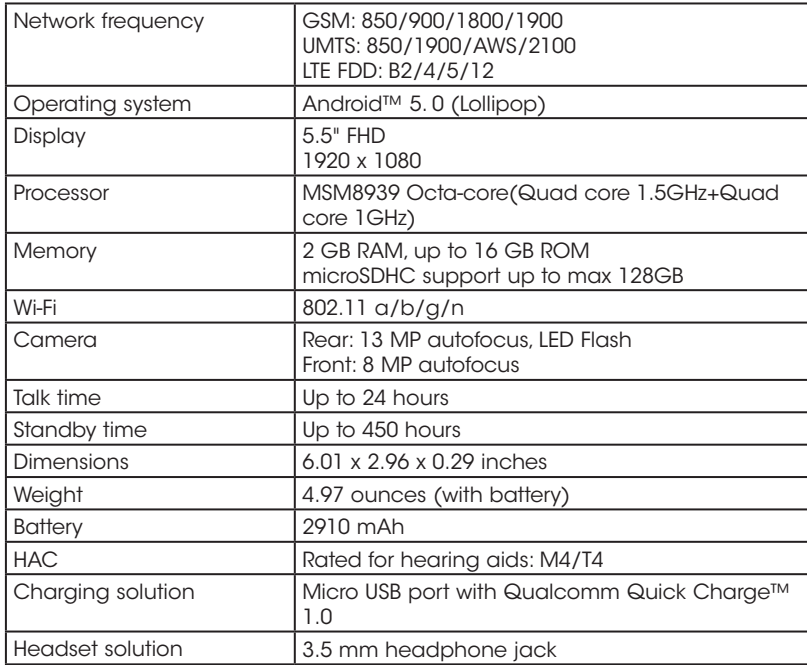

# <span id="page-58-0"></span>12 MONTH LIMITED WARRANTY

TCL Communications Ltd. warrants to the original retail purchaser of this wireless device that should this product or part thereof during normal consumer usage and condition be proven to be defective in material or workmanship that results in product failure within the first twelve (12) months from the date of purchase as shown on your original sales receipt from an authorized sales agent. Such defect(s) will be repaired or replaced (with new or rebuilt parts) at the company's option without charge for parts or labor directly related to the defect(s). Batteries, power adapters, and other accessories sold as in box items are also warranted against defects and workmanship that results in product failure within the first twelve (12) month period from the date of purchase. This warranty extends to products purchased and sold within the United States.

The limited warranty for your wireless device will be voided if any of the following conditions occur:

- • Non-compliance with the instructions for use or installation, or with technical and safety standards applicable in the geographical area where your phone is used;
- • Connection to any equipment not supplied or not recommended by TCL Communications Ltd.;
- Modification or repair performed by individuals not authorized by TCL Communications Ltd. or its affiliates;
- Changes to the device operating system by the user or third party applications;
- Acts of god such as inclement weather, lightning, power surges, fire, humidity, infiltration of liquids or foods, chemical products, download of files, crash, high voltage, corrosion, oxidation;
- • Removal or altering of the wireless device's event labels or serial numbers (IMEI);
- Damage from exposure to water or other liquids, moisture, humidity, excessive temperatures or extreme environmental conditions, sand, excess dust and any condition outside the operating guidelines;
- Rooted devices:
- Damage as result of physical abuse regardless of cause.

There are no express warranties, whether written, oral or implied, other than this printed limited warranty or the mandatory warranty provided by your jurisdiction. In no event shall TCL Communications Ltd. or any of its affiliates be liable for incidental or consequential damages of any nature whatsoever, including but not limited to commercial loss, to the full extent those damages can be disclaimed by law. Some states do not allow the exclusion or limitation of incidental or consequential damages, or limitation of the duration of implied warranties, so the preceding limitations or exclusions may not apply to you.

How to obtain Support: Contact the customer care center by calling (855- 368-0829) or going to (http://www.alcatelonetouch.us). We have placed many self-help tools that may help you to isolate the problem and eliminate the need to send your wireless device in for service. In the case that your wireless device is no longer covered by this limited warranty due to time or condition, you may utilize our out of warranty repair options.

<span id="page-59-0"></span>How to obtain Hardware Service within the terms of this warranty: Create a user profile (alcatel.finetw.com) and then create an RMA for the defective device. Ship the device with a copy of the original proof of purchase (e.g. original copy of the dated bill of sale, invoice) with the owner's return address (No PO Boxes accepted), wireless carrier's name, alternate daytime phone number, and email address with a complete problem description. Only ship the device. Do not ship the SIM card, memory cards, or any other accessories such as the power adapter. You must properly package and ship the wireless device to the repair center. TCL Communications Ltd. is not responsible for devices that do not arrive at the service center or are damaged in transit. Insurance is recommended with proof of delivery. Upon receipt, the service center will verify the warranty conditions, repair, and return your device to the address provided in the RMA.

# Electronic Recycling

For more information on Electronic Recycling, please:

- 1) Visit ALCATEL ONETOUCH Electronic Recycling Program website at http://www.alcatelonetouch.us/Electronic-Recycling-Program-Accessibility-and-Compliance/b/11522543011, or
- 2) Call ALCATEL ONETOUCH US Customer Support at 1-855-368-0829.

# <span id="page-60-0"></span>**Notes**